13 ПОВЕРКА

Настоящая методика распространяется на автоматизированную систему контроля ТЕСТ-4205 (далее - изделие).

*г (*

13.1 Общие требования

13 .1.1 Поверка изделия должна проводиться метрологической службой, аккредитованной в установленном порядке на проведение данных работ.

13 . 1. 2 Поверка изделия должна проводиться не реже одного раза в год, перед началом эксплуатации, а также после хранения, продолжавшегося более 6 месяцев.

13.1.3 При поверке должны использоваться поверенные в установленном порядке средства измерений и контроля, имеющие действующие свидетельства о поверке. Перечень приборов и оборудования, необходимых для выполнения поверки изделия, приведен в приложении И.

13.1.4 Перед началом поверки необходимо проверить СЭ10 изделия в режиме «ОК отключен» программы проверки модулей,

(см. ФТКС. 52008-01 34 01 Система проверки функций Руководство оператора ) .

Выявленные неисправности устранить, руководствуясь разделом 14.

13 .1. 5 Изделие подвергать поверке только при положительном результате выполнения проверки всех модулей.

13.1.6 Перед поверкой модулей из состава ЗИП-0 проверить модули в режиме «ОК отключен», для чего:

- 1) взять из состава ЗИП-0 крейт с установленными в него модулями, монитор 19", клавиатуру, манипулятор типа "мышь" (далее - "мышь");
- 2) подключить к управляющей ЭВМ монитор 19", клавиатуру и "мышь";
- 3) подключить кабель питания крейта (из состава крейта)и кабель питания монитора 19" (из состава монитора 19") к однофазной сети переменного тока напряжением 220 В  $\pm 10^{\circ}$  частотой 50 $\pm 1$  Гц;
- 4) заземлить крейт из состава ЗИП-0;
- 5) подготовить кабели и принадлежности из состава ЗИП-0 изделия;
- 6) включить питание крейта (см. приложение Д) и монитора. Убедиться в отсутствии сообщений об ошибках самотестирования ЭВМ и загрузки операционной среды;
- 7) выждать 10 минут;

Подп.

дубл. Z Инв.

Z ИНВ.

Взам.

дата

 $\overline{\mu}$ 

Подп.

дата

И

8) запустить на исполнение программу "Resource Manager";

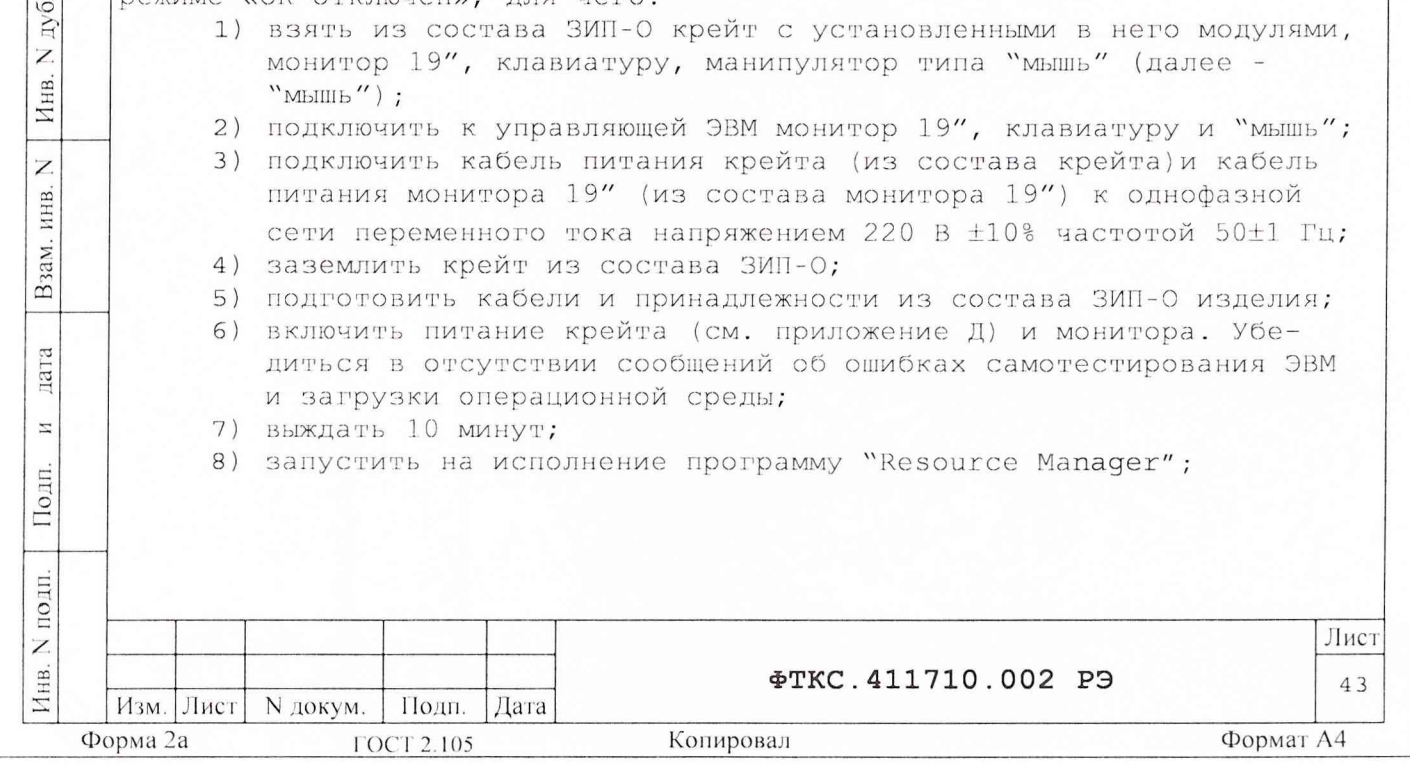

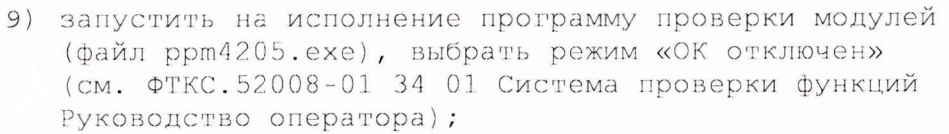

- 10) нажать кнопку «Старт» (при необходимости прервать исполнение программы, нажав кнопку «Остановить»);
- 11)наблюдать сообщения программы и выполнять выводимые на экран монитора указания;
- 12)в окне «Протокол проверки» наблюдать результаты проверок (наличие или отсутствие сообщений о неисправностях);
- 13)после останова программы выйти из программы, выключить питание крейта (см. приложение Д);
- 14) при положительном результате проверки перейти к поверке модулей и мезонинов;
- 15)при отрицательном результате выявленные неисправности устранить, руководствуясь разделом 14.

13.1.7 Модуль МФСК-24 может поверяться по желанию пользователя в соответствии с РЭ на него.

13.1.8 При отрицательных результатах поверки модулей ИПТН16, АЦПК2 и мезонинов МН4И, МН8С, МТ8-4Л необходимо выполнить их внешнюю калибровку в соответствии с руководством по эксплуатации на соответствующий модуль или мезонин, а затем повторить поверку.

13 .1. 9 Поверка покупных составных частей изделия должна выполняться в соответствии с эксплуатационными документами на них.

1ата

 $\overline{\mathbb{Z}}$ 

Подп.

дубл. Z Инв.

 $\overline{z}$ ИНВ.

Взам.

 $\sigma$ Ia  $\overline{z}$ 

Подп.

13.1.10 При выполнении поверки рекомендуется вести протоколы в виде файлов согласно РЭ на соответствующий модуль или мезонин. Все вводимые в ЭВМ значения величин должны быть представлены в основных единицах международной системы единиц физических величин СИ в формате с плаваюшей точкой.

При вводе нецелых чисел разделителем целой и дробной частей числа является символ "." (точка).

Разделителем мантиссы и порядка является символ (буква) "Е", либо символ (буква) "е" латинского шрифта.

13.1.11 При включении и выключении изделия руководствоваться приложением Д.

13 .1.12 Допускается не отключать изделие по окончании выполнения очередного пункта поверки, если вслед за ним сразу же начинается выполнение следующего пункта поверки.

13.1.13 0 результатах поверки должна быть сделана запись в формуляре изделия, формуляре или паспорте составной части изделия.

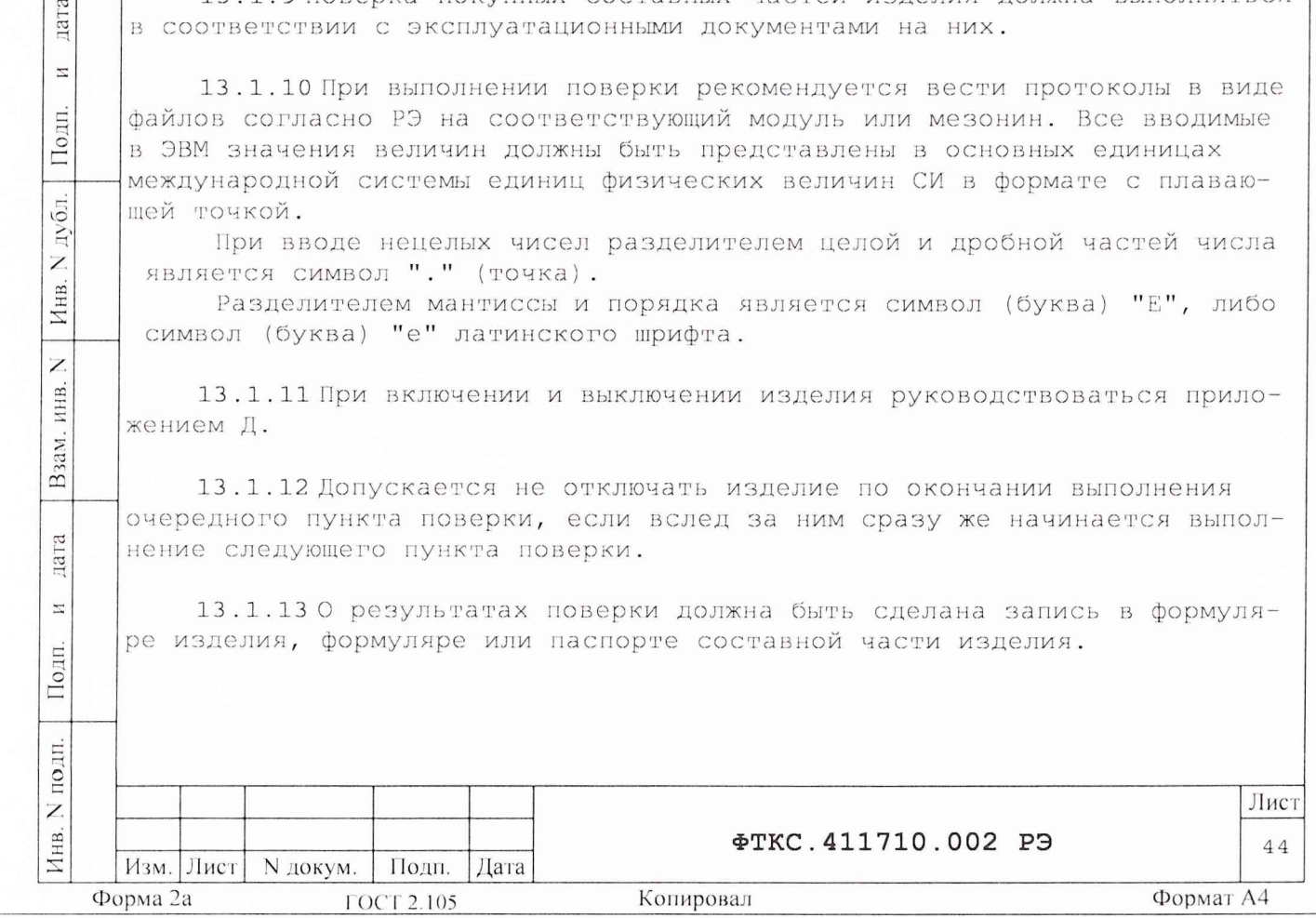

# 13.2 Операции поверки

13.2.1 При проведении поверки должны выполняться операции, указанные в таблице 13.1.

Таблица 13.1

дата

 $\boldsymbol{\Sigma}$ 

Взам. инв. N | Инв. N дубл. | Подп.

дата

 $\mathbbmss{z}$ 

Инв. N подп. Подп.

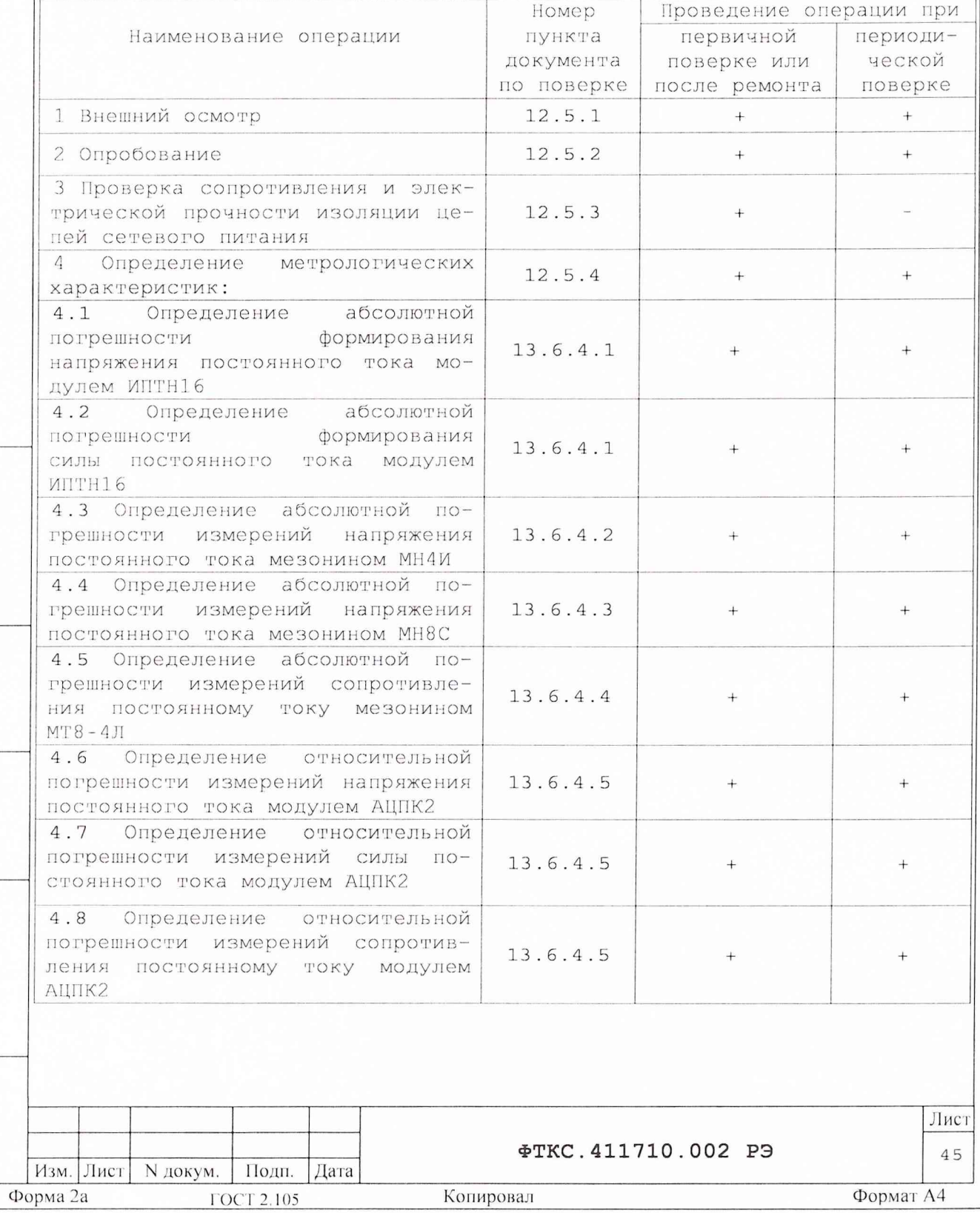

# 13.3 Средства поверки

13.3.1 При проведении поверки должны применяться средства поверки, указанные в таблице 13.2.

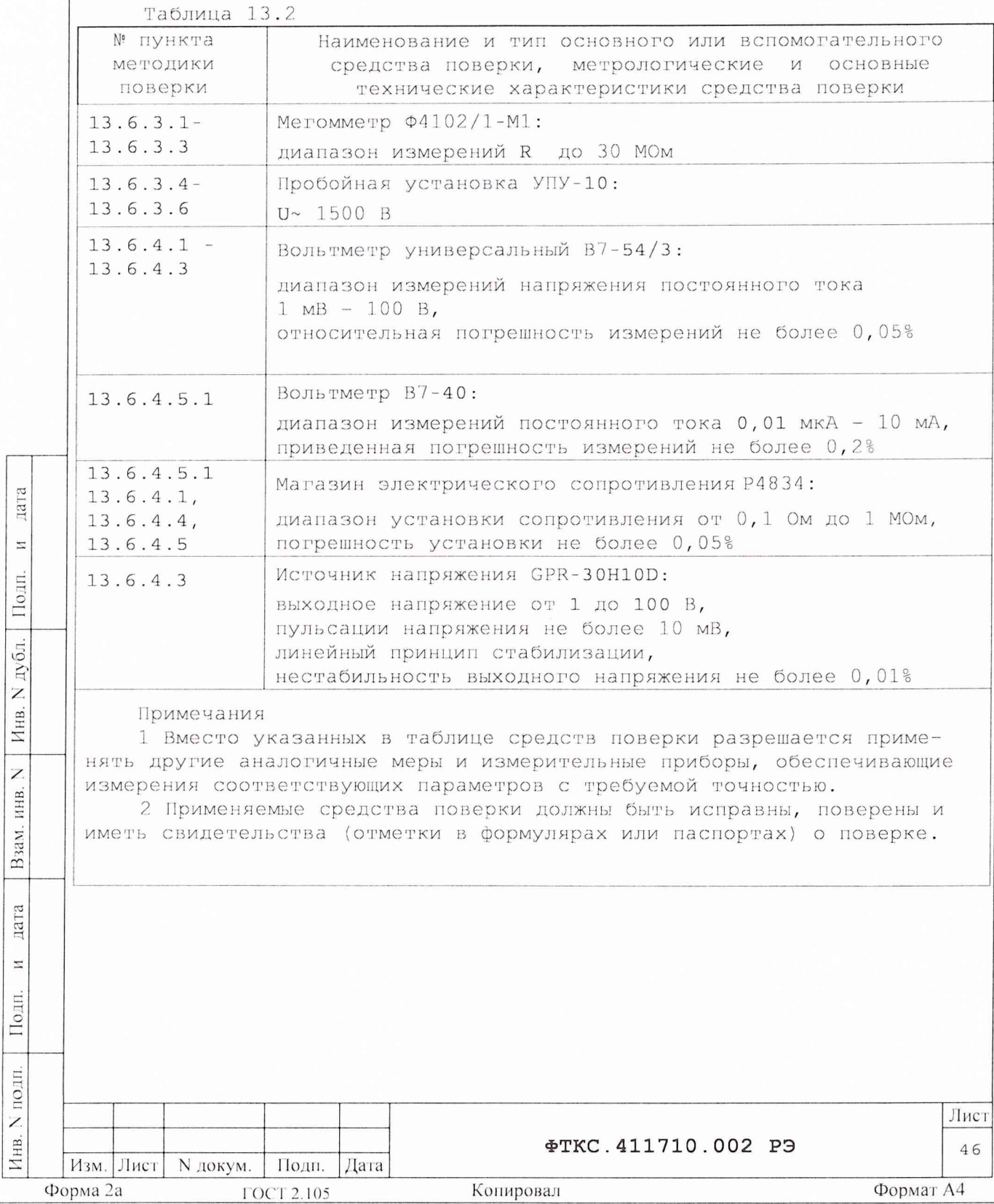

### 13.4 Требования безопасности

13.4.1 При проведении поверки должны быть соблюдены требования безопасности, предусмотренные «Правилами технической эксплуатации электроустановок потребителей», «Правилами техники безопасности при эксплуатации электроустановок потребителей», а также изложенные в руководстве по эксплуатации на изделие и в технической документации на применяемые при поверке рабочие эталоны и вспомогательное оборудование.

13.4.2 При включении и выключении изделия необходимо руководствоваться приложением Д.

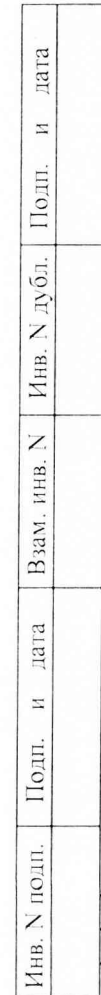

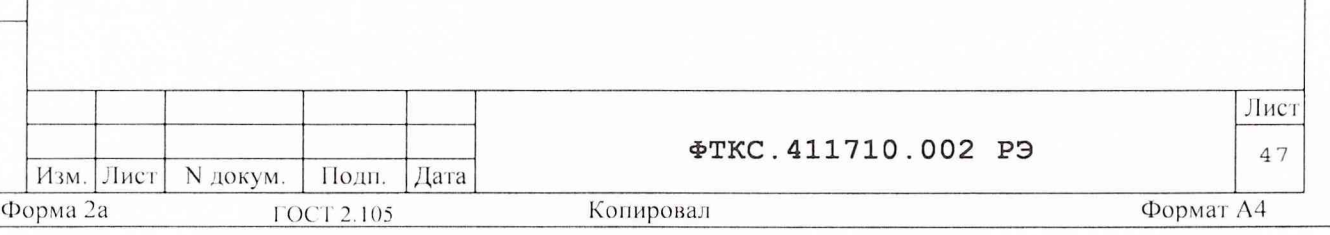

13 . 5 Условия поверки и подготовка к ней

13.5.1 При проведении поверки должны быть соблюдены следующие услови я :

- температура окружающего воздуха, °С 23<sup>+5;</sup>
- $-$  относительная влажность воздуха,  $8$  65±15;
- атмосферное давление, кПа (мм рт.ст.) 100±4 (750+30);
- напряжение питающей сети, В 220±22;
- частота питающей сети, Гц 50 $\pm$ 1.

13.5.2 Перед проведением поверки необходимо выполнить следующие подготовительные работы:

- выдержать изделие в условиях, указанных в п. 13.5.1 в течение  $\sim$ не менее 8 ч;
- выполнить операции, оговоренные в технической документации на применяемые средства поверки по их подготовке к измерениям;
- выполнить операции, оговоренные в разделе 11 «Подготовка к ра боте»;
- собрать схему поверки в соответствии с проводимой операцией.

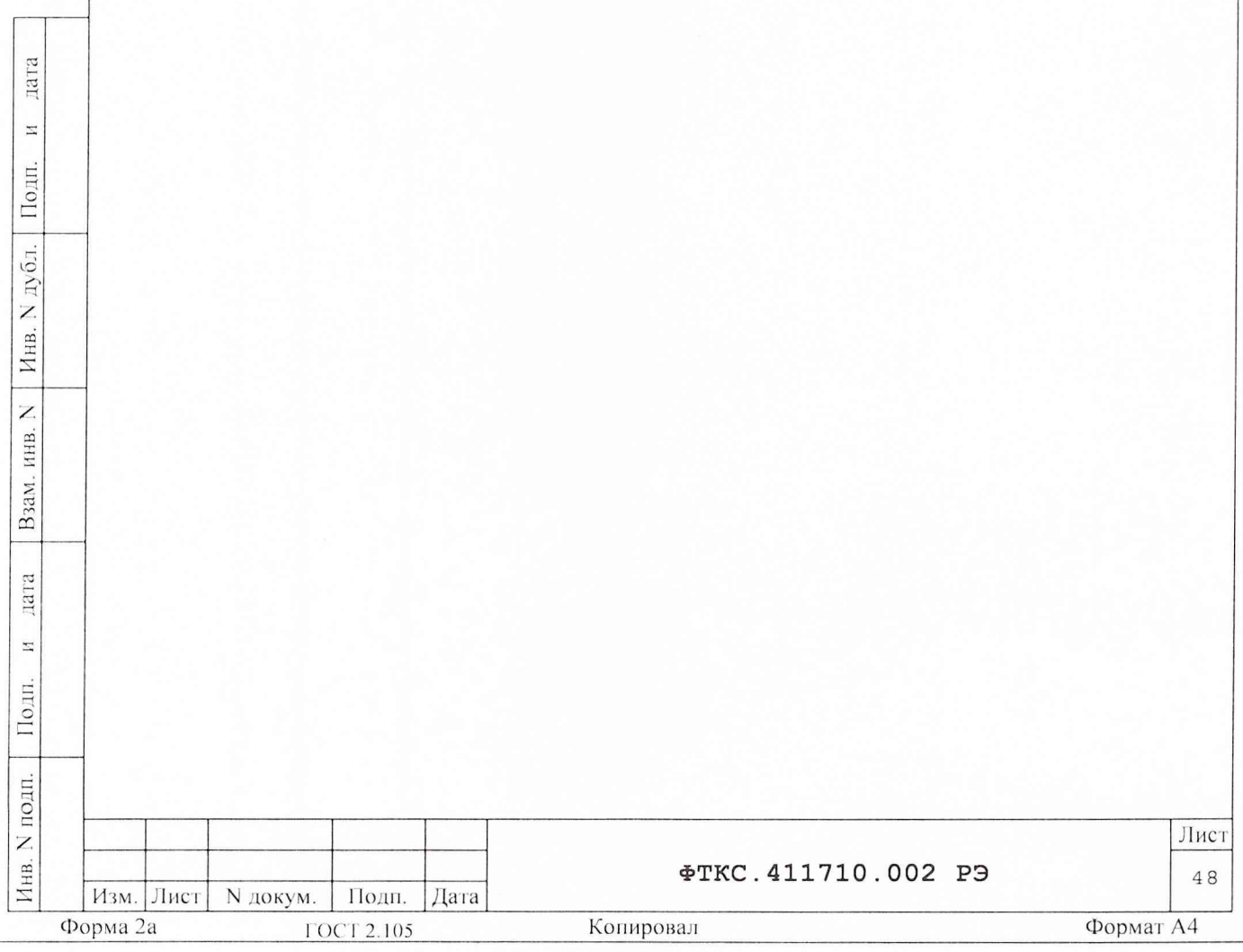

13.6 Порядок проведения поверки

13.6.1 Внешний осмотр

13.6.1.1 При внешнем осмотре проверить наличие товарного знака фирмы-изготовителя, заводского номера изделия и состояние покрытий.

13.6.2 Опробование

13.6.2.1 Опробование изделия выполняется согласно п. 11.9.

13.6.3 Проверка сопротивления и электрической прочности изоляции цепей сетевого питания

13.6.3.1 Проверку сопротивления изоляции цепей сетевого питания стойки СЭ10 относительно корпуса выполнять в следующем порядке:

- 1) подготовить измерительный прибор:
- мультиметр АРРА 91,

дата

 $\rm H$ 

Подп.

N дубл.

Инв.

Z инв.

Взам.

цата

 $\overline{\mathbb{Z}}$ 

Подп.

- 2) выключить все приборы первой стойки СЭ10;
- 3) открыть заднюю стенку стойки СЭ10, отсоединить кабели сетевых питаний всех приборов подключенных к распределительной панели
- стойки СЭ10;
- 4) измерить мультиметром сопротивление изоляции:
	- между контактом цепи защитного заземления и каждым из кон-
	- тактов сетевого питания кабеля питания СЭ ФТКС. 685621.051;
	- между контактами сетевого питания кабеля питания СЭ ΦΤΚC.685621.051;
- 5) восстановить цепи сетевого питания СЭ10, руководствуясь схемой ΦTKC.411187.010 94;
- 6) повторить действия 2) 5) для второй стойки СЭ10.

Результат испытания считать положительным, если все измеренные значения сопротивления изоляции не менее 20 МОм.

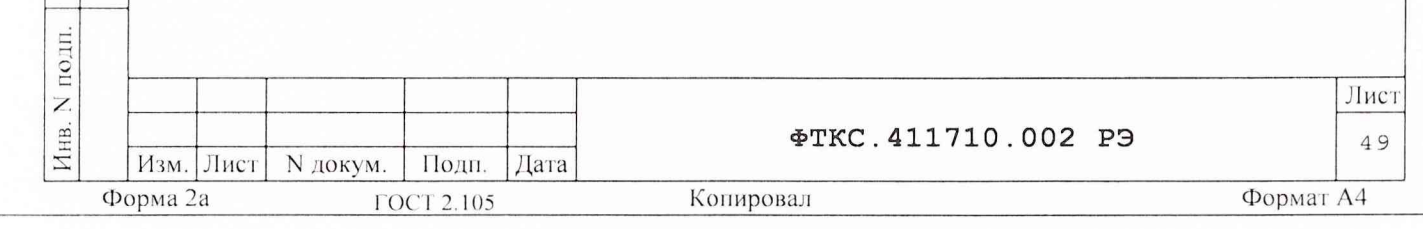

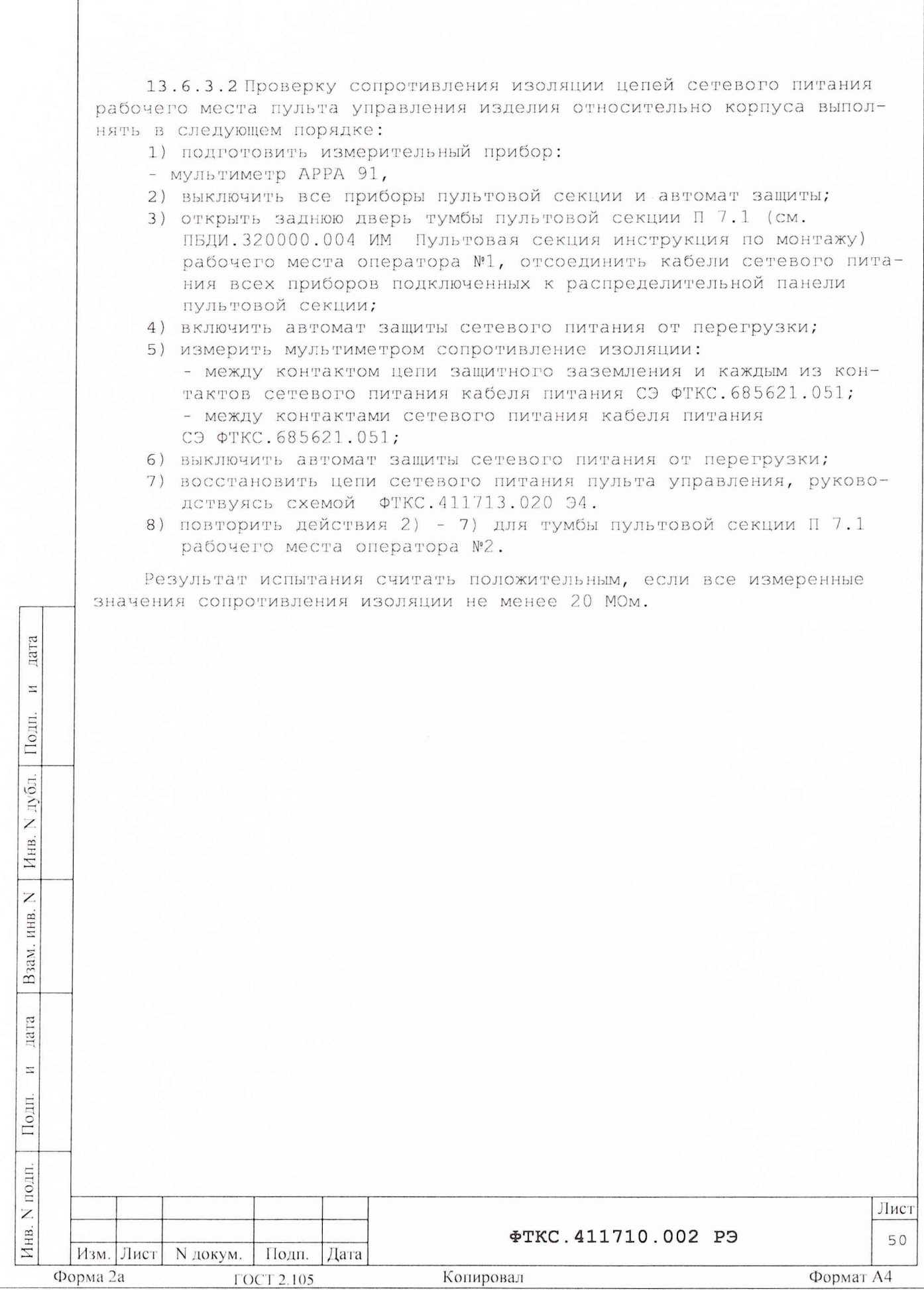

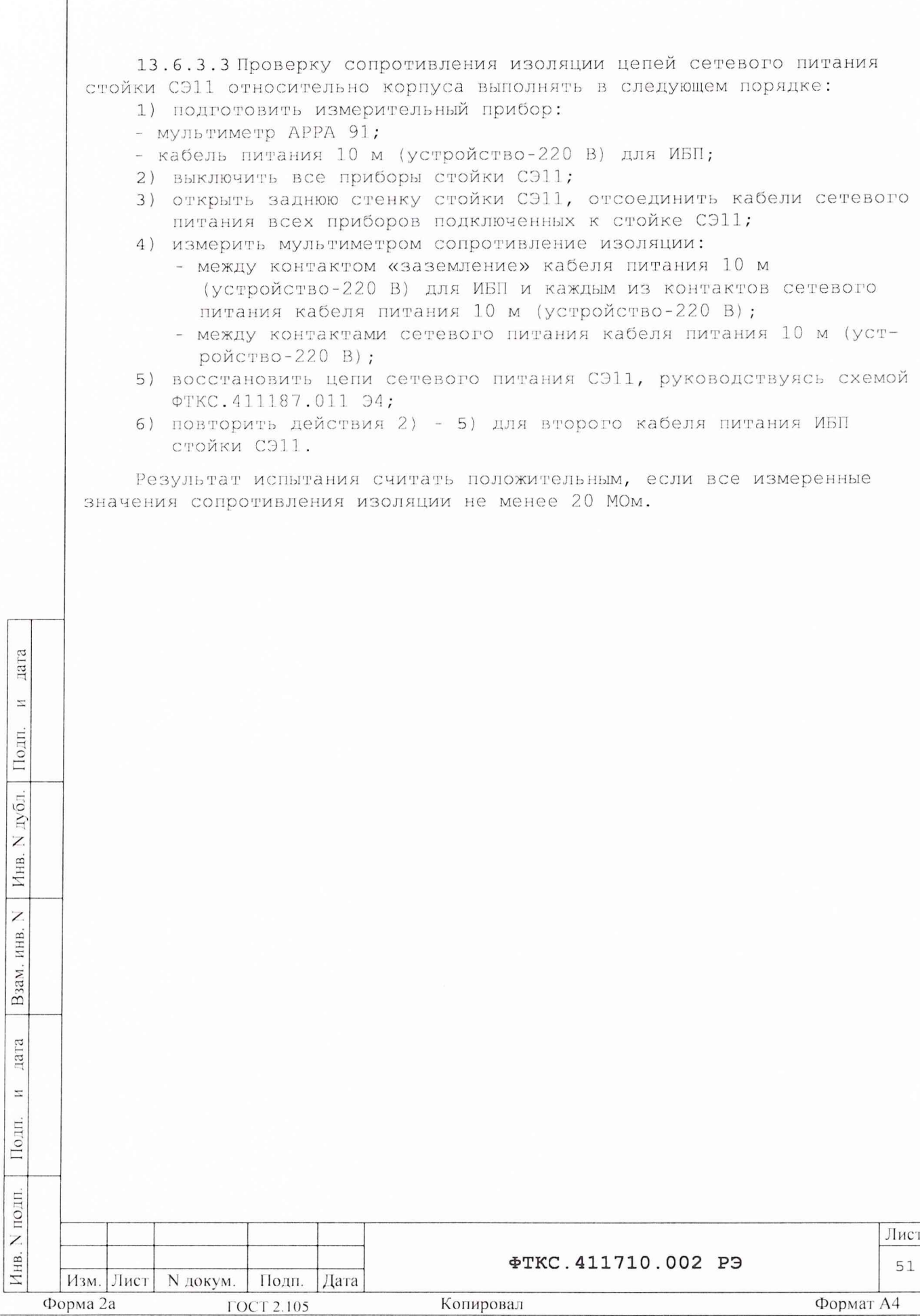

**ГОСТ 2.105** 

Формат А4

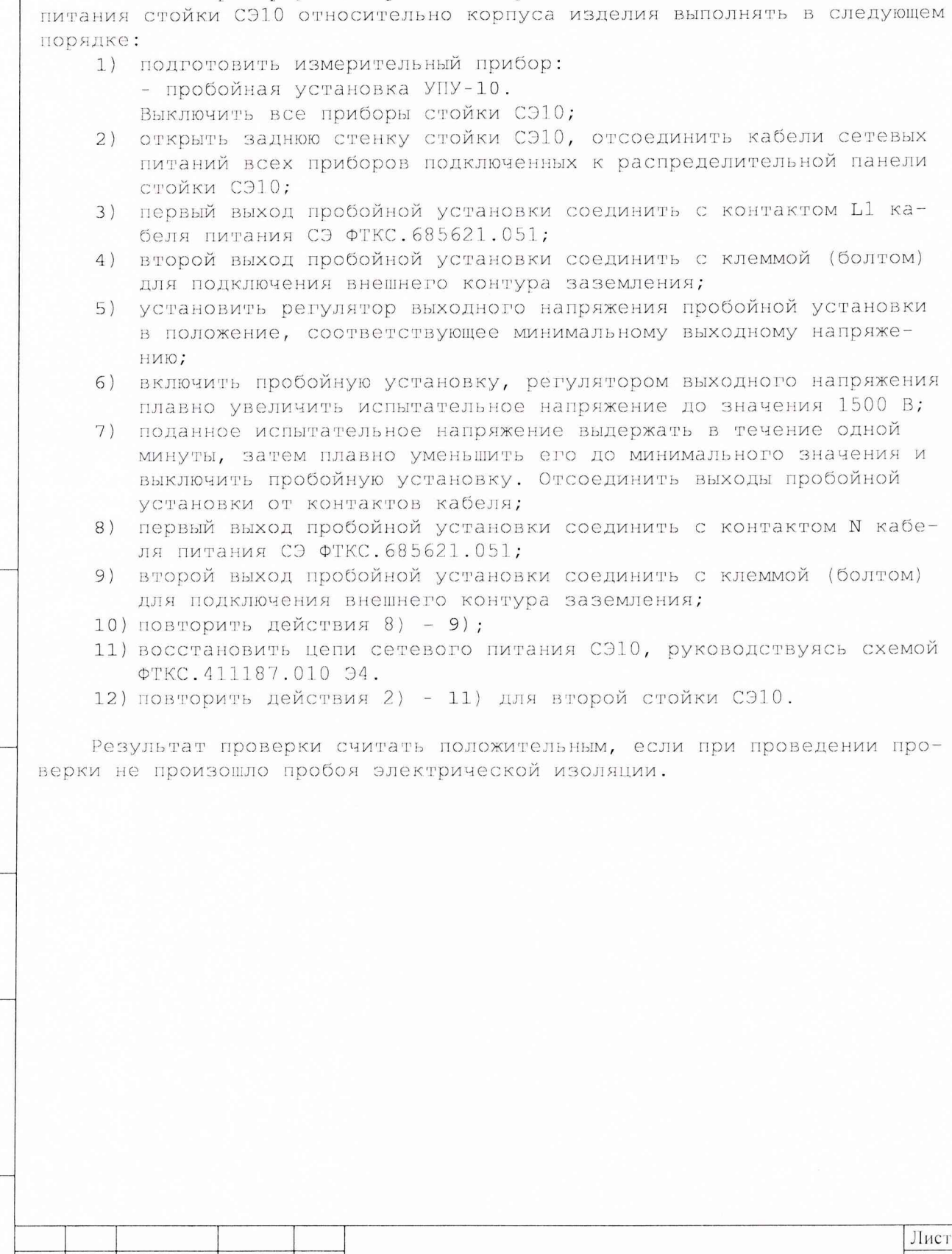

Копировал

дата

 $\boldsymbol{\Sigma}$ 

Подп.

Инв. N дубл.

Взам. инв. N

дата

 $\overline{z}$ 

Подп.

Инв. N подп.

Изм. Лист

Форма 2а

N докум. | Подп.

**ГОСТ 2.105** 

Дата

13.6.3.4 Проверку электрической прочности изоляции цепей сетевого

Формат А4

52

ФТКС. 411710.002 РЭ

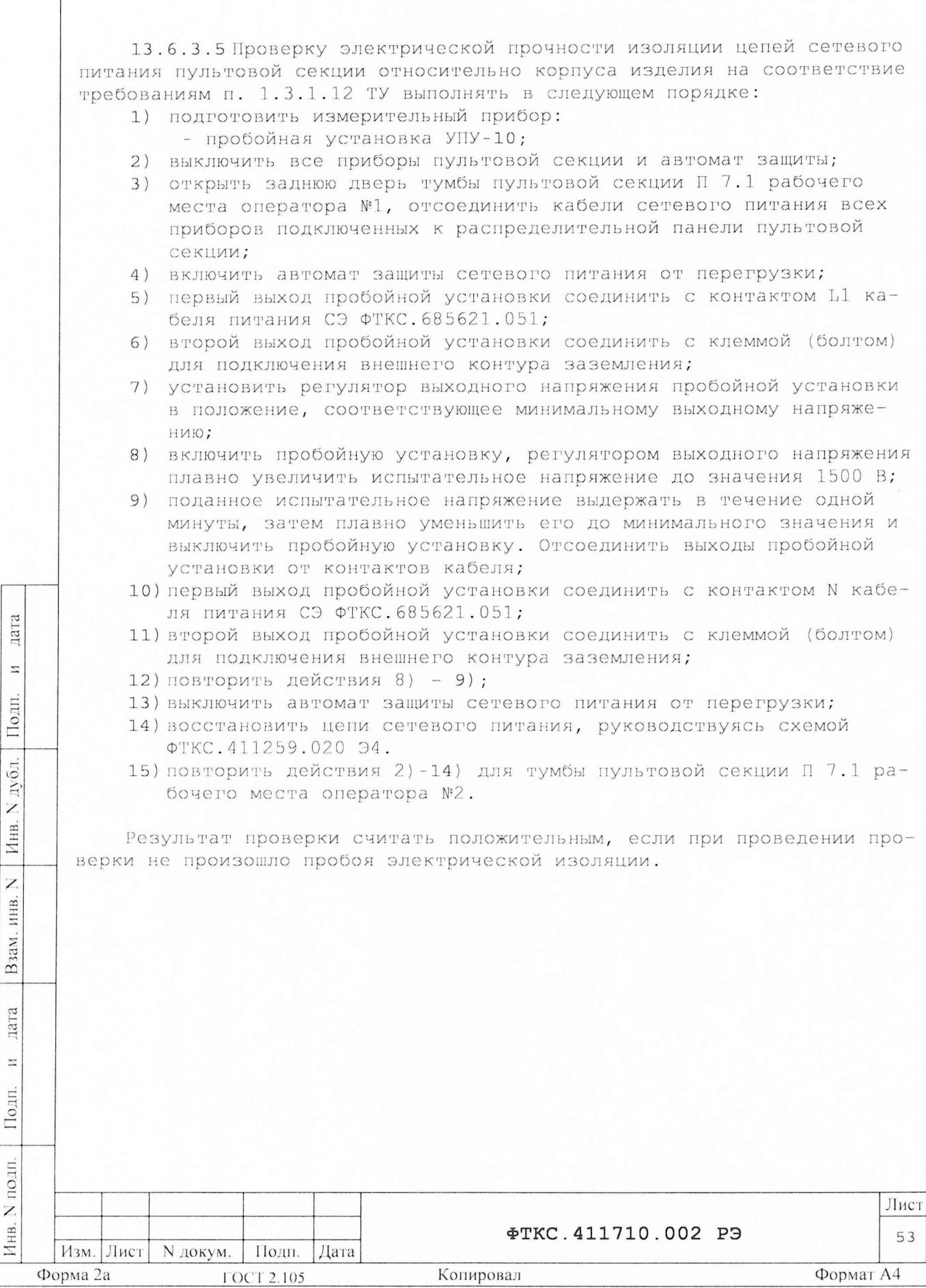

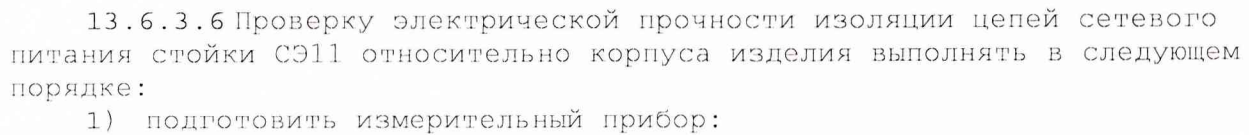

- пробойная установка УПУ-10
- кабель питания 10 м (устройство-220 В) для ИБП;
- 2) выключить все приборы стойки СЭ11;
- 3) открыть заднюю стенку стойки СЭ11, отсоединить кабели сетевых питаний всех приборов;
- 4) первый выход пробойной установки соединить с контактом «фаза» кабеля питания 10 м (устройство-220 В) для ИБП;
- 5) второй выход пробойной установки соединить с контактом «заземления» кабеля питания 10 м (устройство-220 В) для ИБП;
- 6) установить регулятор выходного напряжения пробойной установки в положение, соответствующее минимальному выходному напряжению:
- 7) включить пробойную установку, регулятором выходного напряжения плавно увеличить испытательное напряжение до значения 1500 В;
- 8) поданное испытательное напряжение выдержать в течение одной минуты, затем плавно уменьшить его до минимального значения и выключить пробойную установку. Отсоединить выходы пробойной установки от контактов кабеля;
- 9) первый выход пробойной установки соединить с контактом «нейтраль» кабеля питания 10 м (устройство-220 В) для ИБП;
- 10) второй выход пробойной установки соединить с контактом «заземления» кабеля питания 10 м (устройство-220 В) для ИБП;
- 11) повторить действия 7) 8);

цата

 $\overline{\mathbb{Z}}$ 

Подп.

后.

- 12) восстановить цепи сетевого питания СЭ11, руководствуясь схемой ФТКС. 411187.011 Э4.
- 13) повторить действия 2) 12) для второго кабеля питания ИБП стойки СЭ11.

Результат проверки считать положительным, если при проведении проверки не произошло пробоя электрической изоляции.

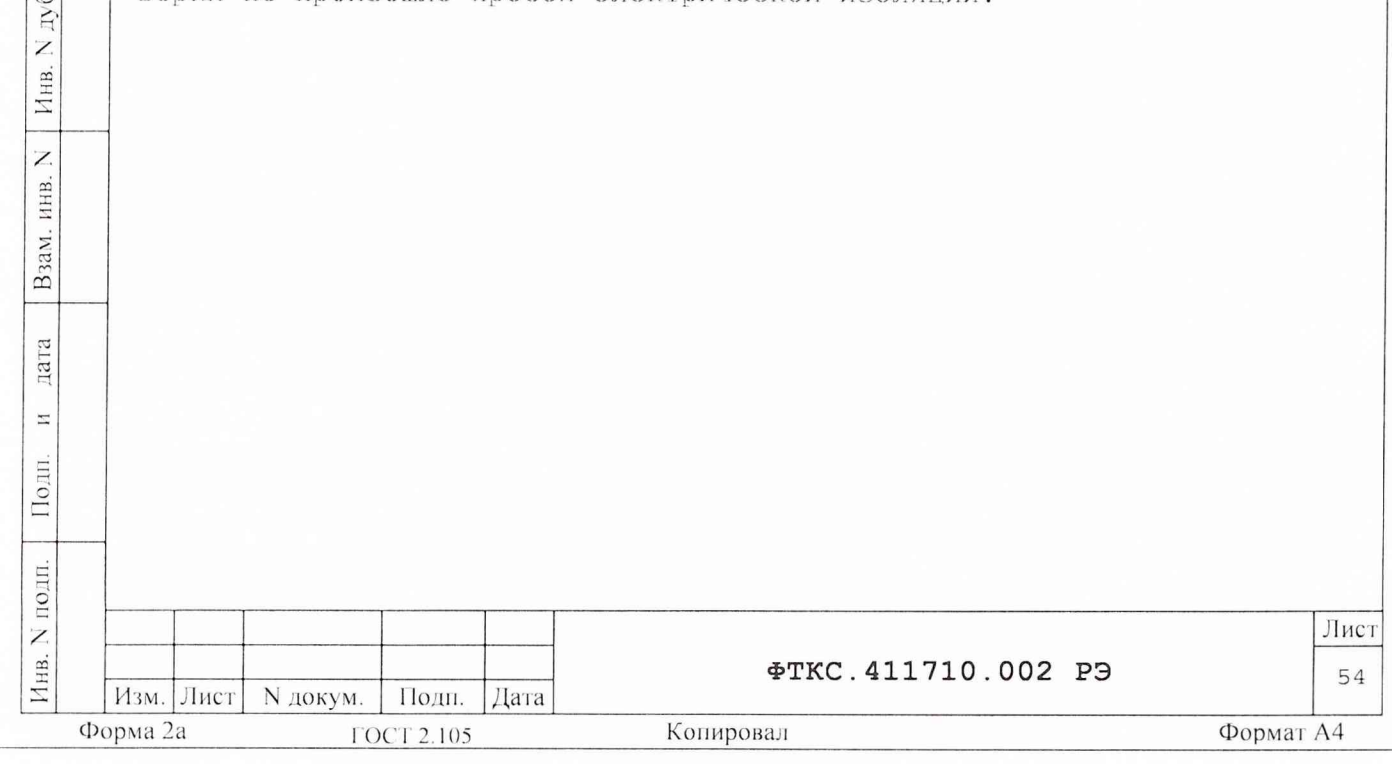

13.6.4 Определение метрологических характеристик изделия

13.6.4.1 Определение абсолютной погрешности формирования напряжения постоянного тока и абсолютной погрешности формирования постоянного тока модулем ИПТН16

13.6.4.1.1 Перед проведением проверок необходимо:

1) подготовить измерительные приборы и принадлежности:

- вольтметр универсальный В7-54/3;

- магазин сопротивлений Р4834;

- кабель БСШ19-6 ФТКС. 685621.003;

2) заземлить приборы;

3) включить вольтметр, установить его в режим измерения постоянного напряжения с автоматическим выбором диапазона;

4) включить питание изделия, выдержать изделие во включенном состоянии не менее 10 минут;

5) руководствуясь приложением Е «Порядок запуска программ на исполнение» запустить на исполнение программный файл "p iptn16.exe", входящий в состав управляющей панели ФТКС. 66007-01 модуля ИПТН16 (см. ФТКС.66007-01 34 01 Управляющая панель инструмента ИПТН16 Руководство оператора).

13.6.4.1.2 Определение абсолютной погрешности формирования напряжения постоянного тока модулем ИПТН16 выполнять в следующем порядке:

1) соединить розетки "1-8" и "9-16" кабеля БСШ19-6 соответственно с соединителями "Каналы 1-8" и "Каналы 9-16" на лицевой панели модуля MITH16;

2) на программной панели выбрать проверяемый модуль;

3) подключить:

дата

 $\rm H$ 

Подп.

дубл.

Z

Инв.

Z

ИНВ.

Взам.

дата

 $\simeq$ 

Подп.

E.

- штепсель "+U" кабеля БСШ19-6 к сигнальному входу вольтметра, - штепсель "-U" кабеля БСШ19-6 к общему входу вольтметра.

Экранные штепсели кабеля БСШ19-6 подсоединить к шине заземления. Штепсели "+I", "-I" кабеля БСШ19-6 должны быть отсоединены от приборов и изолированы друг от друга;

4) на программной панели выбрать закладку "Поверка", на экране должно появиться окно "Поверка";

5) переключатель режима работы установить в положение "Стабилизация напряжения";

6) в поле установки номера канала установить "1";

7) в поле установки заданного напряжения установить проверяемое значение напряжения Uз равным 10 В;

8) включить проверяемый канал, для чего нажать на управляющей панели кнопку "Установить";

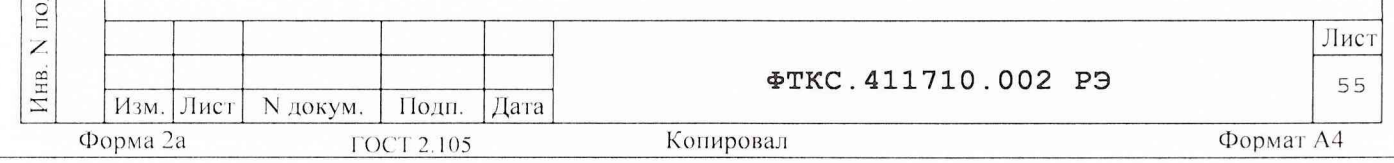

9) значение напряжения, измеренное вольтметром Р1, ввести как Uизм с точностью не менее пяти значащих цифр в окне программной панели и нажать кнопку "Ввести";

10) наблюдать в окне протокола значение погрешности формирования напряжения;

11) повторить действия 6) - 9) для устанавливаемых значений напряжения 8,01, 8,00, 5,00, 3,00, 2,10, 1,90, 1,50, 1,00, 0,80, 0,50,  $0, 30, 0, 10, 0, 08, 0, 05, 0, 02, 0, 01, -0, 01, -0, 02, -0, 05, -0, 08, -0, 10,$  $-0.30, -0.50, -0.80, -1.00, -1.50, -1.90, -2.10, -3.00, -5.00, -8.00,$  $-8.01. -10.00 B$ ;

12) повторить действия 6) - 11), для всех каналов модуля, устанавливая в действии 6) номер проверяемого канала;

13) отсоединить кабель БСШ19-6 от соединителя модуля ИПТН16;

14) повторить действия 1) - 13) для всех проверяемых модулей ИПТН16, входящих в состав изделия;

15) выключить изделие и приборы, отсоединить принадлежности.

Результат проверки считать положительным, если для всех каналов и всех устанавливаемых значений напряжения погрешность формирования напряжения постоянного тока находится в пределах ±10 мВ.

13.6.4.1.3 Определение абсолютной погрешности формирования силы выходного постоянного тока модулем ИПТН16 выполнять в следующем поряд-**Ke:** 

1) соединить розетки "1-8" и "9-16" кабеля БСШ19-6 соответственно с соединителями "Каналы 1-8" и "Каналы 9-16" на лицевой панели модуля ИПТН16;

2) на программной панели выбрать проверяемый модуль;

 $\overline{a}$ 

 $\overline{z}$ 

Подп.

дубл.

Z.

Инв.

 $\overline{z}$ ИНВ.

Взам.

лата

 $\overline{z}$ 

Подп.

3) подсоединить штепсели "+I", "-I" кабеля БСШ19-6 с помощью зажимов "крокодил" к крайним клеммам магазина сопротивлений (зажимы должны охватывать резьбовую часть клемм и фиксироваться прижимом клем- $Mb1)$ ;

4) к тем же клеммам магазина сопротивлений, соблюдая полярность, подсоединить сигнальный и общий вход вольтметра, используя его штатный измерительный кабель;

5) экранные штепсели кабеля БСШ19-6 подсоединить к шине заземления. Штепсели "+U", "-U" кабеля БСШ19-6 должны быть отсоединены от приборов и изолированы друг от друга;

6) на программной панели выбрать закладку "Поверка", на экране должно появиться окно "Поверка";

7) переключатель режима работы установить в положение "Стабилизация тока";

8) в поле установки номера канала установить "1";

9) на магазине сопротивлений установить сопротивление 800 Ом;

10) в поле установки тока установить проверяемое значение тока Iз равным 10.00 мА;

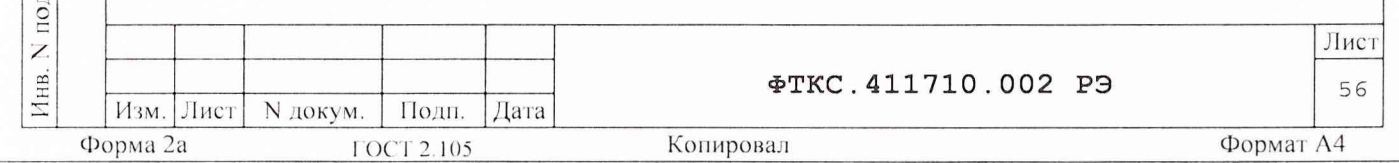

11) включить проверяемый канал, для чего нажать на управляющей панели клавишу "Установить";

12) ввести с точностью не менее пяти значащих цифр в окне программной панели значение Ов напряжения, измеренное вольтметром, и значение Rм сопротивления магазина и нажать кнопку «Ввести»;

13) наблюдать в окне протокола значение абсолютной погрешности формирования тока;

14) повторить действия 10) - 13) для значения тока -10.00 мА;

15) на магазине сопротивлений установить сопротивление 1000 Ом;

16) повторить действия 10) - 13) для значений тока 8,01, 8,00,  $6,00, 4,00, 2,00, 1,00, 0,80, 0,60, 0,40, 0,20, 0,10, 0,08, 0,06,$ 

 $0,03, 0,02, -0,02, -0,03, -0,06, -0,08, -0,10, -0,20, -0,40, -0,60,$  $-0,80, -1,00, -2,00, -4,00, -6,00, -8,00, -8,01$  mA;

17) повторить действия 8) - 16) для всех каналов модуля, устанавливая в действии 8) номер проверяемого канала;

18) отсоединить кабель БСШ19-6 от соединителя модуля ИПТН16;

19) повторить действия 1) - 18) для всех проверяемых модулей ИПТН16, входящих в состав изделия;

20) выключить изделие и приборы, отсоединить принадлежности.

Результат проверки считать положительным, если для всех каналов модуля и всех устанавливаемых значений тока погрешность формирования постоянного тока находится в пределах ±20 мкА.

13.6.4.2 Определение абсолютной погрешности измерений напряжения постоянного тока мезонином МН4И

13.6.4.2.1 Перед проведением проверок необходимо:

1) подготовить измерительные приборы и принадлежности:

- вольтметр универсальный В7-54/3;
- устройство калибровки мезонинов УКМ ФТКС. 687420.006;
- кабель УКМ-МН4И ФТКС. 685621.004;
- 2) заземлить приборы;

3) подключить:

 $121$ 

 $\overline{\mathbb{Z}}$ 

Подп.

дубл.

Z

Инв.

Z ИНВ.

Взам.

1ата

 $\Xi$ 

Подп.

- штепсель "Вх+" кабеля УКМ-МН4И к гнезду "Uвх+" УКМ,
- штепсель "Вх-" кабеля УКМ-МН4И к гнезду "Uвх-" УКМ,
- штепсель "ОПОР+" кабеля УКМ-МН4И к гнезду "Uonop+" УКМ,
- штепсель "ОПОР-" кабеля УКМ-МН4И к гнезду "Uonop-" УКМ,
- экранный наконечник "1" кабеля УКМ-МН4И к корпусной клемме  $"$  | "  $YKM$ :

4) соединить вольтметр с УКМ штатным кабелем, для чего:

- сигнальный вход вольтметра соединить с гнездом "  $U_{KCHTP}$  +" УКМ,

- общий вход вольтметра соединить с гнездом "U<sub>KOHTP</sub> -" УКМ;

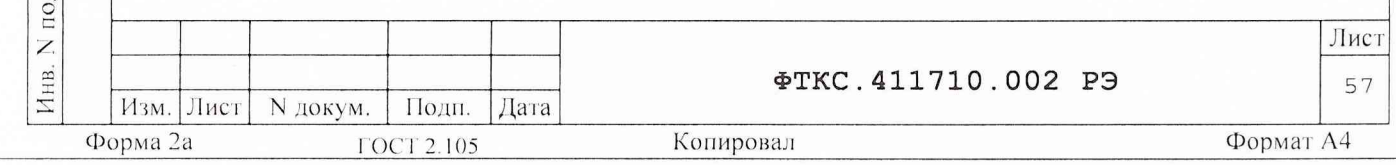

5) включить вольтметр, установить его в режим измерения постоянного напряжения с автоматическим выбором диапазона;

6) включить питание изделия, выдержать изделие во включенном состоянии не менее 10 минут.

13.6.4.2.2 Определение абсолютной погрешности измерений напряжения постоянного тока мезонином МН4И выполнять в следующем порядке:

1) руководствуясь приложением Е "Порядок запуска программ на исполнение" запустить на исполнение программный файл "p mn4i.exe", входящий в состав управляющей панели ФТКС. 65001 - 01 (См. ФТКС. 65001-01 34 01 Управляющая панель мезонина МН4И Руково-

дство оператора);

2) на программной панели выбрать носитель мезонинов, на котором установлен проверяемый мезонин;

3) выбрать закладку "Поверка";

цат

И

Подп.

дубл.

Z

Инв.

Z

ИНВ.

Взам.

дата

 $\overline{\mu}$ 

Подп.

 $\Xi$ 

4) в правой части программной панели выбрать номер (позицию установки на носителе) проверяемого мезонина. Дождаться исчезновения надписи "Идёт инициализация";

5) в окно "Файл протокола" ввести желаемое имя файла протокола. Если не указан путь размещения файла, то он создаётся в директории (каталоге), из которой запускается программа "p mn4i.exe";

6) установить диапазон измерений "10 В";

7) подключить соединитель X1 кабеля УКМ-МН4И к проверяемому МН4И;

8) на УКМ установить тумблер «Ивнеш/Uonop» в положение «Иопор»;

9) на УКМ установить тумблер "1/2" в положение "2" (грубо);

10) на программной панели переключатель «Входное реле» перевести в положение «Вкл»;

11) плавно вращая регуляторы "Грубо" и "Точно" на УКМ и наблюдая показания вольтметра, выставить на входах мезонина напряжение в диапазоне значений от +9,200 В до + 9,500 В. Измеренное вольтметром значение Un напряжения с точностью не менее пяти значащих цифр ввести в ПЭВМ в окне "Вх. напряжение" программной панели;

12) на программной панели нажать кнопку "Пуск", дождаться появления надписи "Проверка проведена" и нажать кнопку "Протокол", в появившемся окне наблюдать результат измерений;

Примечание - Обозначения, принятые в протоколе проверок, приведены в приложении Л.

13) выполнить действия 10) - 12), устанавливая входное напряжение в действии 11) в следующих границах:

 $-$  0T +5,000 B  $\mu$ o +5,200 B;

 $-$  or +900 mB  $\mu$ o +1000 mB;

14) на программной панели установить диапазон измерений "1 В"; 15) выполнить действия  $10$ ) -  $12$ ), устанавливая входное напряжение в действии 11) в следующих границах:

 $-$  or +900,0 mB go +1000,0 mB;

 $-$  OT +480,0 MB  $\text{\texttt{MO}}$  +520,0 MB;

 $-$  or  $+80,0$  MB go  $+100,0$  MB;

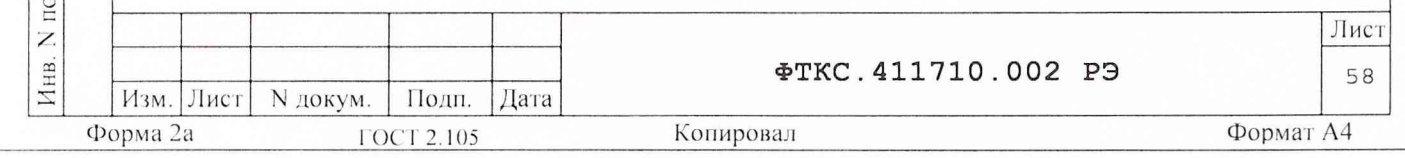

Примечание - Для обеспечения точной установки измеряемых напряжений значением менее 500 мВ рекомендуется установить тумблер "1/2" на УКМ (Аб) в положение "1" (точно).

16) на программной панели установить диапазон измерений "0,1 В" для каждого канала мезонина;

17) выполнить действия  $10$ ) -  $12$ ), устанавливая входное напряжение в действии 11) в следующих границах:

от +94,00 мВ до +99,00 мВ;

от +50,00 мВ до +60,00 мВ;

 $-$  от  $+8,00$  мВ до  $+10,00$  мВ;

18)на УКМ изменить полярность входных сигналов. Для этого штепсель " UBX +" кабеля УКМ-МН4И подключить к гнезду " UBX -" на УКМ, штепсель " UBX -" кабеля УКМ-МН4И - к гнезду " UBX +" на УКМ;

19) для диапазона измерений "0, 1 В" выполнить действия  $10$ ) - 12), устанавливая входное напряжение в действии 11) в следующих границах:

- от минус 8,00 мВ до минус 10,00 мВ;

 $-$  от минус 50,00 мВ до минус 60,00 мВ;

от минус 94,00 мВ до минус 99,00 мВ;

Примечания

 $\mathbb{Z}$  $\overline{a}$  $\Xi$ 

Подп.

дубл. Z Инв.

Z ИНВ.

Взам.

a  $\overline{a}$  $\overline{\mathbb{Z}}$ 

Подп.

1 Показания вольтметра (PV1) при изменении полярности измеряемых напряжений не меняют знак (знак «+»).

2 Измеренное вольтметром значение напряжения вводится в окно «Напряжение, В» на программной панели со знаком «минус» и точностью не менее пяти значащих цифр.

20)на программной панели установить диапазон измерений "1 В" для каждого канала мезонина;

21) выполнить действия  $10$ ) -  $12$ ), устанавливая входное напряжение в действии 11) в следующих границах:

от минус 80,0 мВ до минус 100,0 мВ;

 $-$  от минус 480,0 мВ до минус 520,0 мВ;

 $-$  от минус 900,0 мВ до минус 1000 мВ;

22) на программной панели установить диапазон измерений "10 В"; 23) выполнить действия  $10$ ) -  $12$ ), устанавливая входное напряжение в действии 11) в следующих границах:

от минус 900 мВ до минус 1000 мВ;

 $-$  от минус 5,000 В до минус 5,200 В;

от минус 9,200 В до минус 9,500 В;

24)отсоединить кабель УКМ-МН4И от проверяемого мезонина;

25)повторить действия 4) - 24) для всех проверяемых мезонинов

этого типа, установленных на этом же (выбранном) носителе мезонинов;

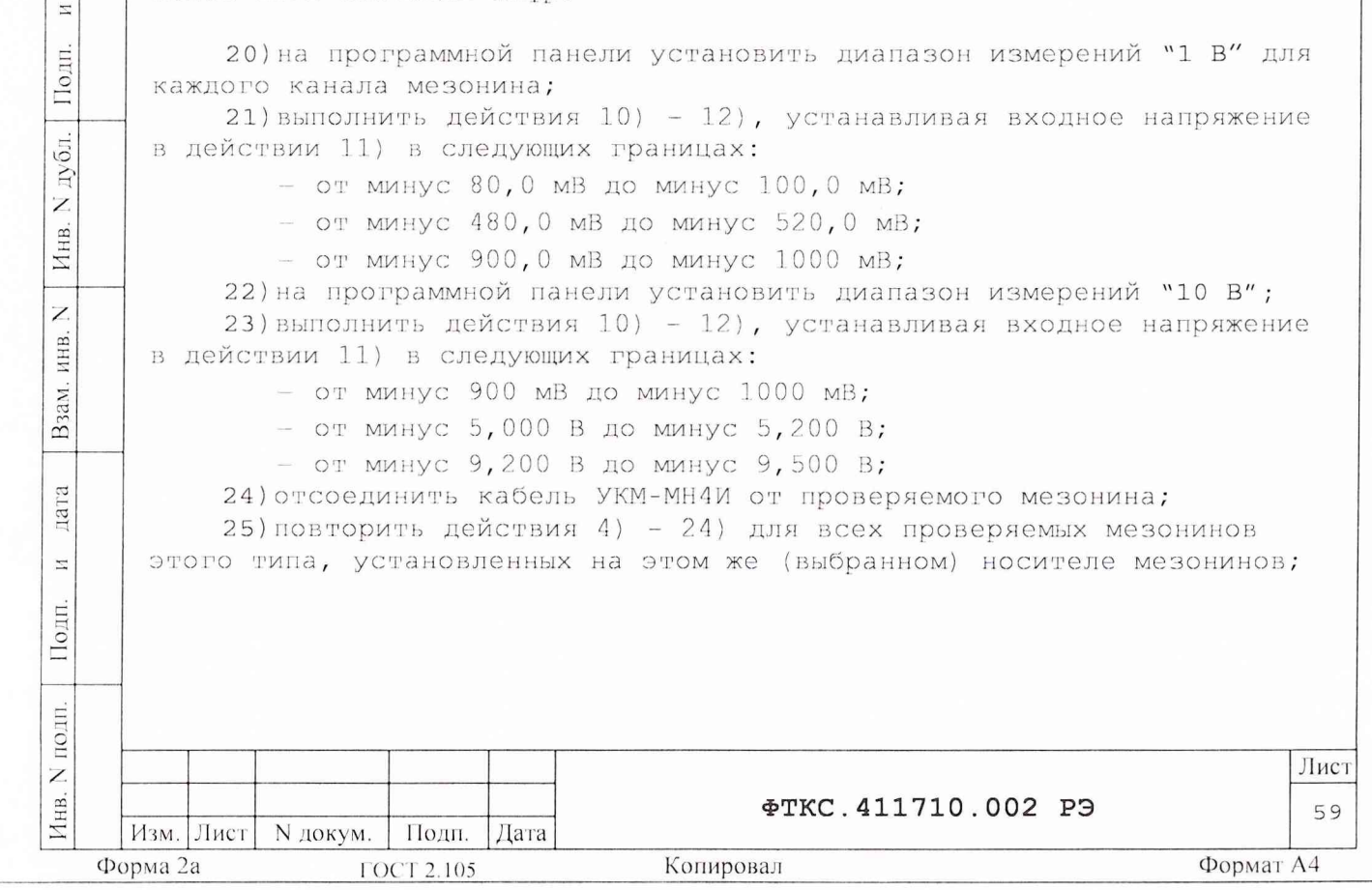

26) повторить действия 1) - 24) для всех проверяемых мезонинов этого типа, входящих в состав изделия, установленных на других носителях мезонинов;

27) выключить изделие и приборы, отсоединить принадлежности.

Результат проверки считать положительным, если для всех измеренных значений напряжения погрешность измерений не превышает нормы.

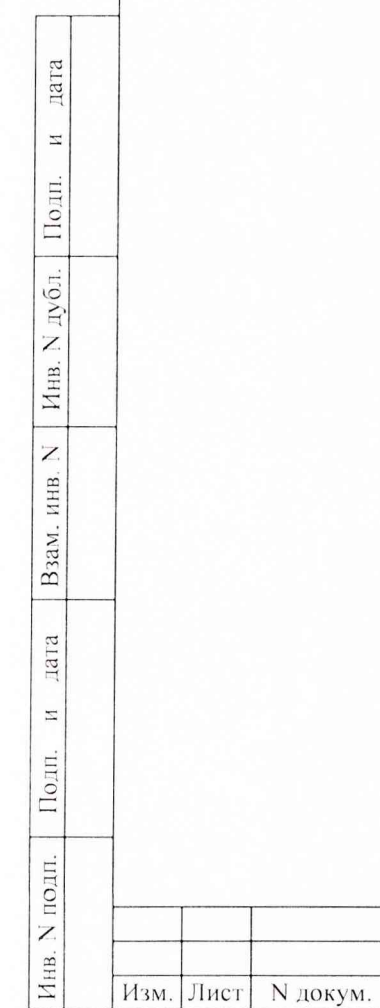

Форма 2а

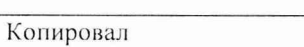

Подп. Дата

ГОСТ 2.105

**ΦTKC.411710.002 P9** 

Лист

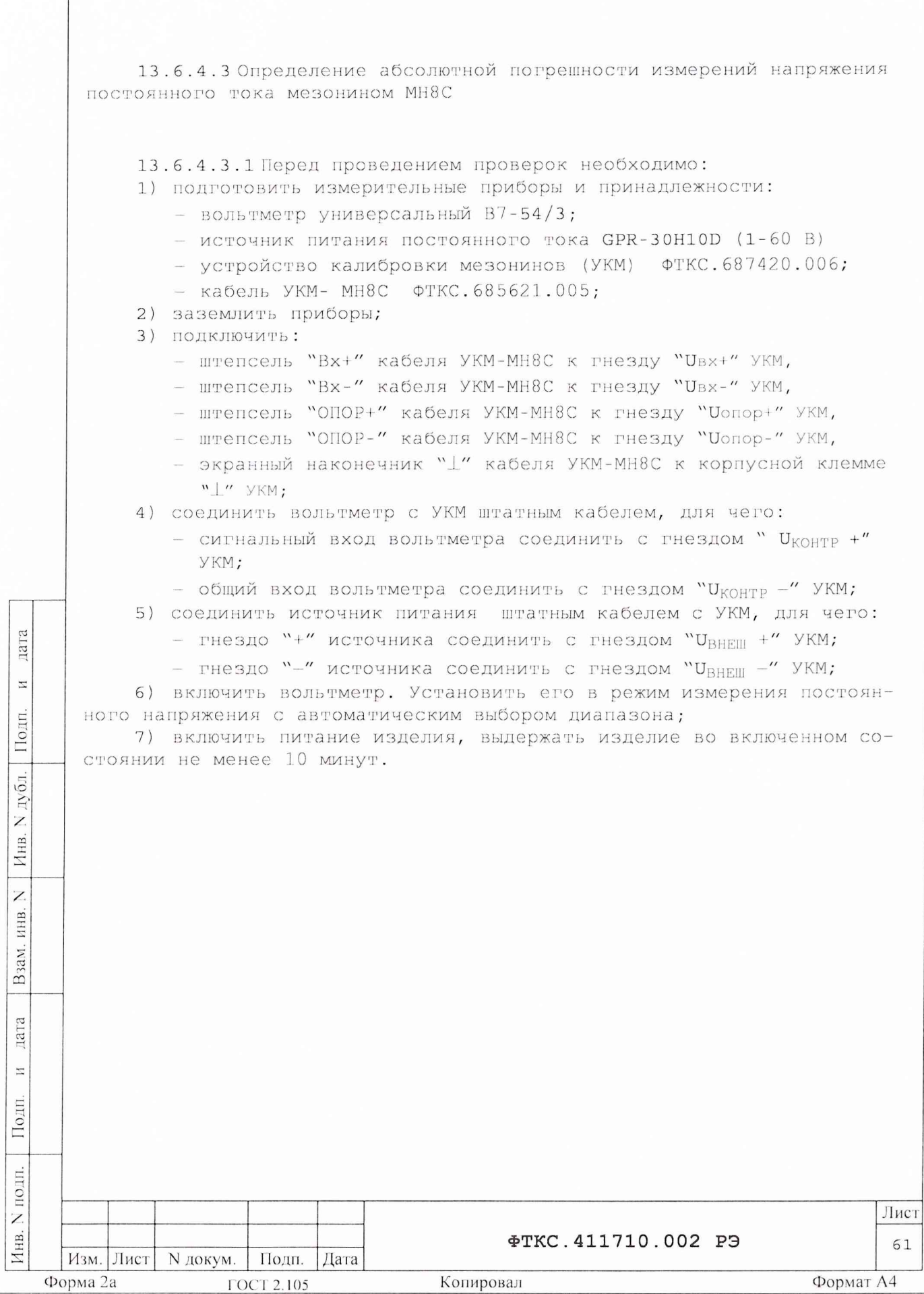

j.

13.6.4.3.2 Определение абсолютной погрешности измерений напряжения постоянного тока мезонином МН8С выполнять в следующем порядке:

1) руководствуясь приложением Ж "Порядок запуска программ на исполнение" запустить на исполнение программный файл "p mn8c.exe", входящий в состав управляющей панели ФТКС. 65002-01

(См. ФТКС. 65002 - 01 34 01 Управляющая панель мезонина МН8С Руководство оператора);

2) на программной панели выбрать носитель мезонинов, на котором установлен проверяемый мезонин;

3) выбрать закладку "Поверка";

4) в правой части программной панели выбрать номер (позицию установки на носителе) проверяемого мезонина. Дождаться исчезновения надписи "Идёт инициализация";

5) в окно "Файл протокола" ввести желаемое имя файла протокола. Если не указан путь размещения файла, то он создаётся в директории (каталоге), из которой запускается программа "p mn8c.exe";

6) на программной панели установить диапазон измерений "10 В";

7) подключить соединитель X1 кабеля УКМ-МН8С к проверяемому мезонину MH8C;

8) на УКМ установить тумблер "1/2" в положение "2" (грубо);

9) на УКМ установить тумблер "U<sub>BHEIIIH</sub>/U<sub>OПОР</sub>" в положение "U<sub>BHEIIH</sub>"; 10) включить источник питания, выставить на нем напряжение в диа-

пазоне значений от 10 до 12 В и защиту по току не более 100 мА; 11) на программной панели установить переключатель "Входное реле"

в положение "Вкл";

дата

 $\overline{\mathbb{Z}}$ 

Подп.

дубл.

Z Инв.

> $\overline{z}$ ИНВ.

зам.

 $\overline{3}$ 

дата

 $\Xi$ 

Подп.

12) плавно вращая регуляторы "ГРУБО" и "ТОЧНО" на УКМ и наблюдая показания вольтметра, выставить на входах мезонина напряжение в диапазоне значений от +9,200 до + 9,500 В;

13) измеренное вольтметром значение напряжения с точностью не менее пяти значащих цифр ввести в окно "Напряжение, В" на программной панели;

14) нажать кнопку "Пуск", дождаться появления надписи "Проверка проведена" и нажать кнопку "Протокол", в появившемся окне наблюдать результат измерений;

Примечание - Обозначения, принятые в протоколе проверок, приведены в приложении Л.

15) выполнить действия 11) - 14), устанавливая входное напряжение в действии 12) в следующих границах:

 $-$  от +5,000 до +5,200 В,

 $o_{T}$  +900 до +1000 мВ;

16) на УКМ изменить полярность входных сигналов (с помощью штатного кабеля), для чего:

- выключить источник питания,

- гнездо "+" источника соединить с гнездом "URHEIII - " УКМ,

- гнездо "-" источника соединить с гнездом " $U_{\text{BHEIII}}$  + " УКМ,

- включить источник питания:

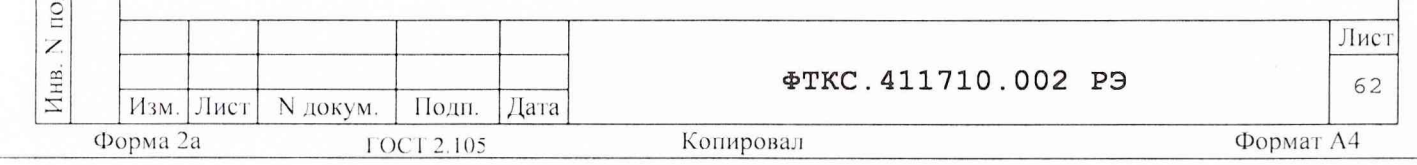

17) выполнить действия 11) - 14), устанавливая входное напряжение в действии 12) в следующих границах:

- от минус 900 до минус 1000 мВ,

- от минус 5,000 до минус 5,200 В,

 $-$  от минус 9,200 до минус 9,500 В;

18)на УКМ вернуть исходную полярность входных сигналов (с помощью штатного кабеля), для чего:

■ выключить источник питания,

- гнездо " + " источника соединить с гнездом "Ubheiu + *"* УКМ,
- $-$  гнездо "-" источника соединить с гнездом " $U_{\text{RHEIII}}$  " УКМ,

включить источник питания;

19)на программной панели установить диапазон измерений "50 В"; 20)установить на источнике питания напряжение в диапазоне значений от 55 до 60 В;

21)выполнить действия 11) - 14), устанавливая входное напряжение в действии 12) в следующих границах:

 $-$  от  $+45,000$  до  $+49,000$  В,

от +22,000 до +25,000 В,

от +10,000 до +12,000 В;

22)на УКМ изменить полярность входных сигналов (с помощью штатного кабеля), для чего:

выключить источник питания PU1,

- гнездо "+" источника соединить с гнездом "UBHEII " УКМ,
- гнездо источника соединить с гнездом "UBHEm + *"* УКМ,

включить источник;

 $\mathfrak{a}$  $\overline{a}$  $\overline{z}$ 

Подп.

дубл. Z Инв.

Z ИНВ.

Взам.

дата

 $\overline{a}$ 

Подп.

23)выполнить действия 11) - 14), устанавливая входное напряжение в действии 12) в следующих границах:

от минус 10,000 до минус 12,000 В,

 $-$  от минус 22,000 до минус 25,000 В,

 $-$  от минус 45,000 до минус 49,000 В;

24)отсоединить кабель УКМ-МН 8С от проверяемого мезонина;

25)повторить действия 4) - 24) для всех проверяемых мезонинов этого типа, установленных на этом же (выбранном) носителе мезонинов;

26)повторить действия 1) - 24) для всех проверяемых мезонинов этого типа, входящих в состав изделия, установленных на других носителях мезонинов;

27)выключить изделие и приборы, отсоединить принадлежности.

Результат проверки считать положительным, если для всех измеренных значений напряжения погрешность измерений не превышает нормы.

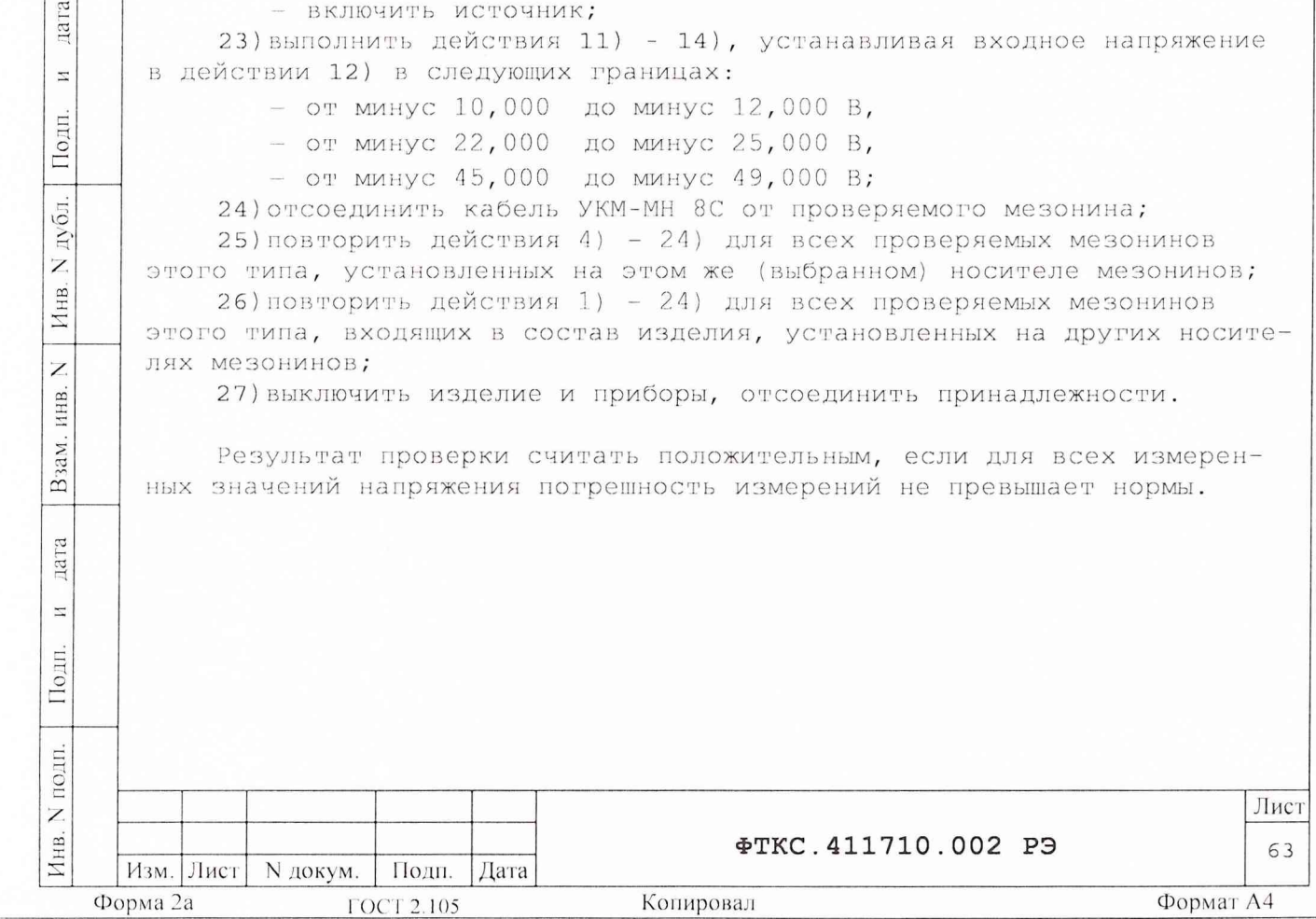

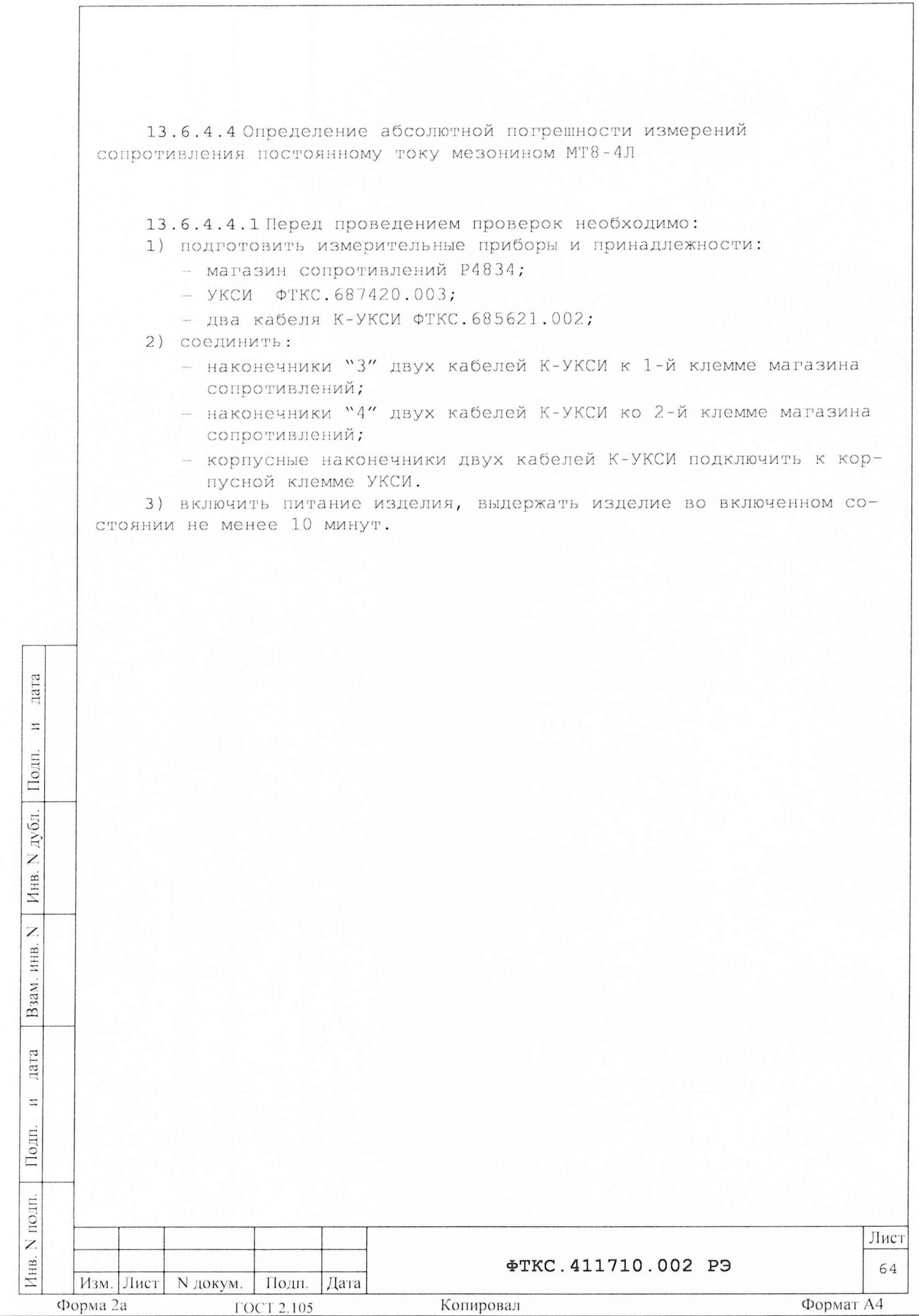

13.6.4.4.2 Определение абсолютной погрешности измерений сопротивления постоянному току мезонином МТ8-4Л проводить в следующем порядке:

1) руководствуясь приложением Ж "Порядок запуска программ на исполнение", запустить на исполнение программный файл "p\_mt8k41.exe", входящий в состав управляющей панели ФТКС. 65005-01 мезонина МТ8-4Л  $(CM.$  ФТКС  $65005-01$  34 01 Управляющая панель мезонина МТ8-4Л Руководство оператора);

2) на программной панели выбрать носитель мезонинов, на котором установлен проверяемый мезонин;

3) выбрать закладку "Поверка";

4) в правой части программной панели выбрать номер (позицию установки на носителе) проверяемого мезонина. Дождаться исчезновения надписи "Идёт инициализация";

5) переключить переключатель «входные реле» в положение «Вкл». Выждать 2 минуты;

6) в окно "Файл протокола" ввести желаемое имя файла протокола. Если не указан путь размещения файла, то он создаётся в директории (каталоге), из которой запускается программа "p\_ mt8k4l.exe";

7) подключить разъём ХЗ УКСИ к проверяемому мезонину МТ8-4Л;

8) соединить с магазином сопротивлений 1-й канал, для чего подключить штепсель "1" первого кабеля К-УКСИ к гнезду "1" УКСИ, штепсель "2" первого кабеля К-УКСИ - к гнезду "2" УКСИ, штепсель "1" второго кабеля К-УКСИ - к гнезду "17" УКСИ, а штепсель "2" второго кабеля К-УКСИ - к гнезду "18" УКСИ;

9) в окне "Канал" установить 1-й канал;

пата

 $\Xi$ 

Подп.

дубл. Z Инв.

Z инв.

Взам.

дата

 $\Xi$ 

Подп

10) установить на магазине сопротивлений значение равное 0 Ом. Нажать кнопку «Сист. погрешность», в открывшемся окне нажать кнопку «Измерить» ;

11)установить на магазине сопротивлений значение равное 10 Ом. Ввести установленное значение сопротивления в окно "Сопротивление,  $OM''$  ;

12) нажать кнопку "Пуск", дождаться появления надписи "Проверка проведена" и нажать кнопку "Протокол", в появившемся окне наблюдать результат измерений. Допустимое отклонение измеренного значения не должно превышать 0,1 Ом;

Примечание - Обозначения, принятые в протоколе проверок, приведены в приложении Л.

13) поочередно установить на магазине сопротивлений значения сопротивления, приведённые в графе "Проверяемое сопротивление" таблицы 13.3, ввести установленное значение сопротивления в окно "Сопротивление, Ом" и выполнить действие 12) для всех значений сопротивлени я ;

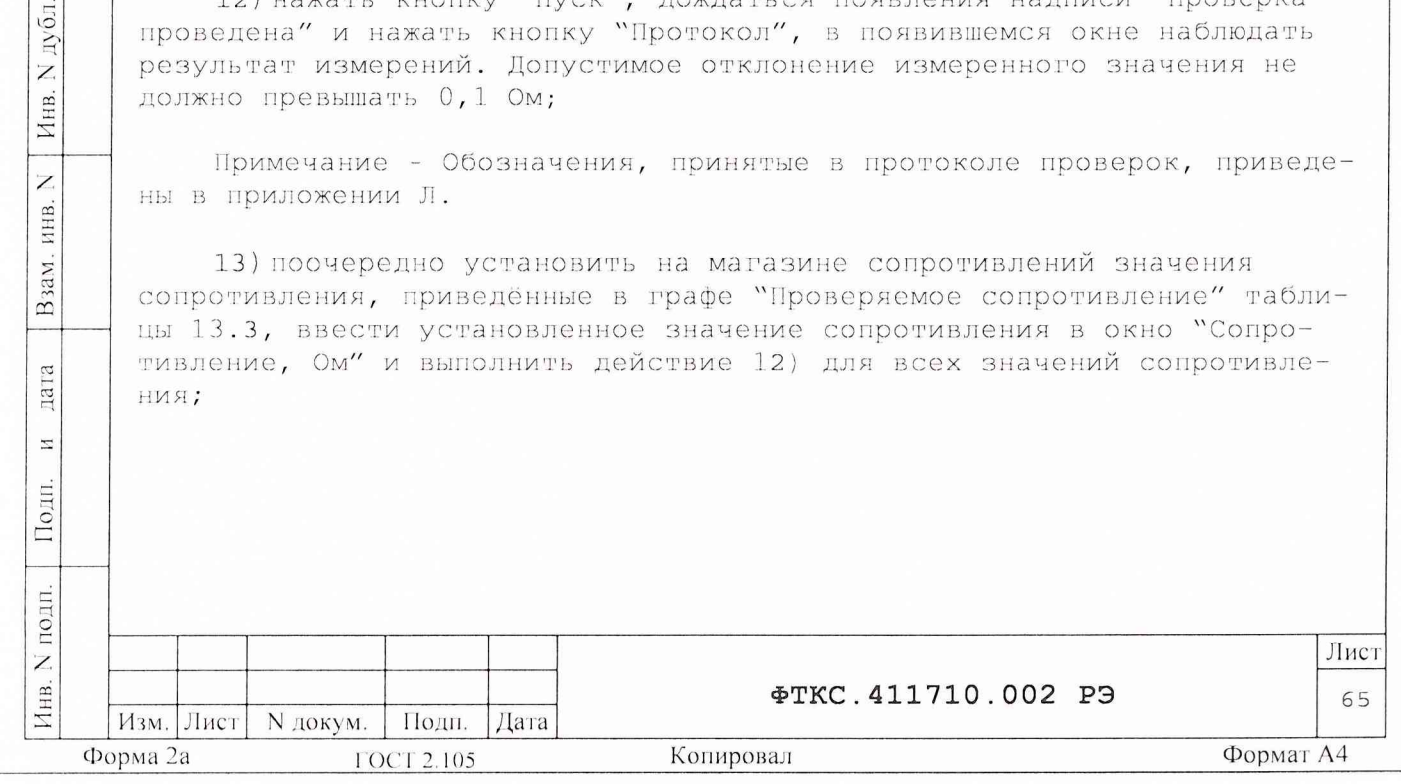

## Таблица 13.3

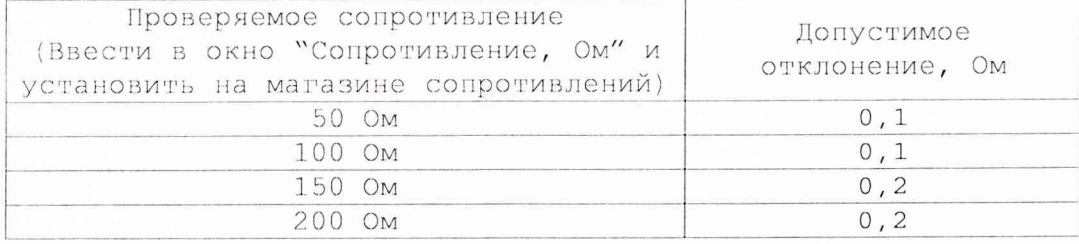

14) повторить действия 8) - 13) для всех проверяемых каналов мезонина, подключая штепсели "1" и "2" кабелей К-УКСИ в соответствии с таблицей 13.4 и устанавливая соответствующий номер в окно "канал" в действии 9);

Таблица 13.4

пат  $\rm H$ 

Подп.

дубл. Z

Инв.

Z

ИНВ.

Взам.

дата

 $\Xi$ 

Подп.

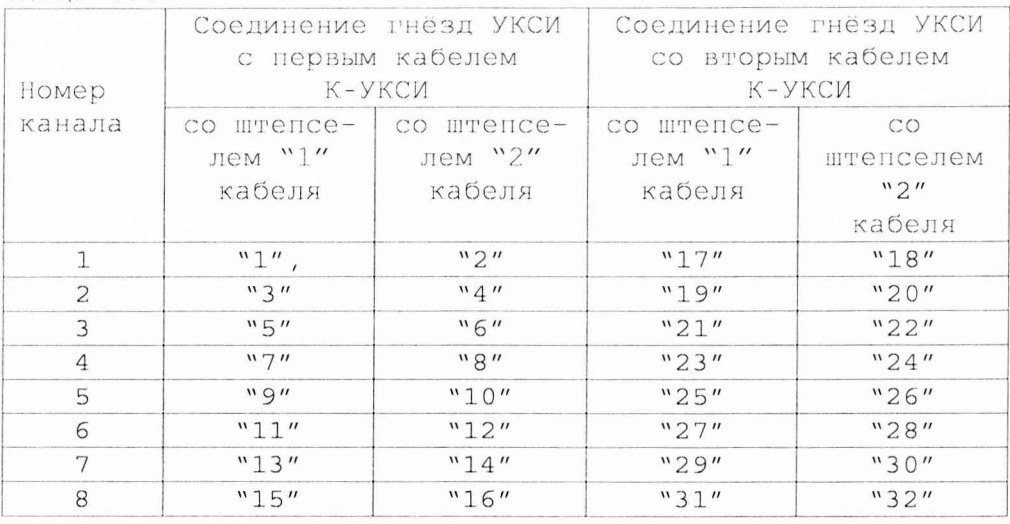

15) отсоединить соединитель ХЗ УКСИ от мезонина;

16) повторить действия 4) - 15) для всех проверяемых мезонинов этого типа, установленных на этом же (выбранном) носителе мезонинов; 17) повторить действия 1) - 15) для всех проверяемых мезонинов этого типа, входящих в состав изделия, установленных на других носителях мезонинов;

18) выключить изделие и приборы, отсоединить принадлежности.

Результат проверки считать положительным, если для всех измеренных значений сопротивления отклонение измеренного значения от заданного не превышает значений, приведенных в графе «Допустимое отклонение, Ом» таблицы 13.3.

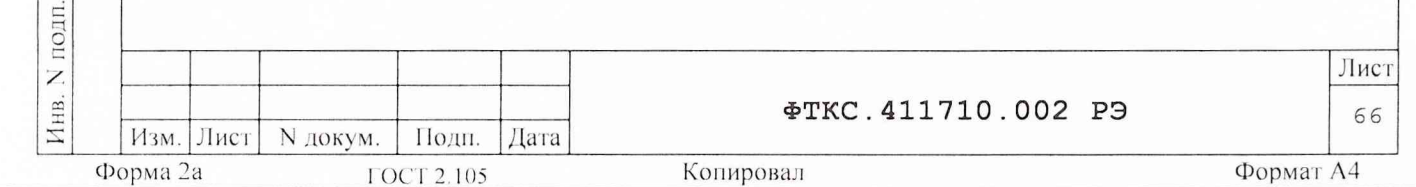

13 . 6 . 4 . 5 Определение относительной погрешности измерений напряжения постоянного тока, относительной погрешности измерений силы постоянного тока, относительной погрешности измерений сопротивления постоянному току модулем АЦПК2

13 . 6 . 4 . 5 .1 Перед проведением проверок необходимо:

1) изучить правила работы с управляющей панелью модуля

(См. UNC.66025-01 34 01 Управляющая панель инструмента АЦПК2 Руководство оператора);

2) подготовить измерительные приборы и принадлежности (см. приложение К ):

- Р1 - вольтметр универсальный B7-54/3,

- Р2 - вольтметр универсальный B7-40,

- G1 - источник питания постоянного тока GPR-30H10D,

- R1 - магазин сопротивлений Р4834,

 $-$  R2 - магазин сопротивлений P40108 (0,1 - 1 МОм),

- УК - устройство коммутационное (УК) UNC3.622.037,

- С1 - кабель СК22 UNC4.853.018 (соединение УК с модулем),

- С2 - два кабеля НН1 UNC4.853.038 (соединение УК и приборов),

 $-$  С3 - два кабеля НШ1 UNC4.853.052 (соединение УК и приборов);

3) заземлить приборы;

дата

 $\overline{z}$ 

Подп.

дубл. Z Инв.

Z ИНВ.

Взам.

ra  $\overline{a}$  $\overline{u}$ 

Подп.

4) включить вольтметр Р1 ;

5) установить вольтметр Р1 в режим измерения напряжения постоянного тока с автоматической установкой диапазона;

6) включить питание изделия, выдержать изделие во включенном состоянии не менее 10 минут;

7) руководствуясь приложением Е "Порядок запуска программ на исполнение" запустить на исполнение программу UNC.66025-01 Управляющая панель инструмента АЦПК2;

8) на управляющей панели нажать кнопку «Калибровка», дождаться сообщения о завершении калибровки.

13.6.4.5 . 2 Установить выходное напряжение источника минимальным. Собрать схему в соответствии с рисунком К.1 приложения К.

13.6 . 4 . 5 . 3 Проверку относительной погрешности измерений напряжения постоянного тока модулем АЦПК2 проводить для всех значений напряжения, указанных в графе «Измеряемые значения» таблицы 13.5:

- в точке, близкой к верхней границе диапазона (Uв) и в точке, близкой к нижней границе диапазона (Uн),

- сначала для положительных, затем для отрицательных значений.

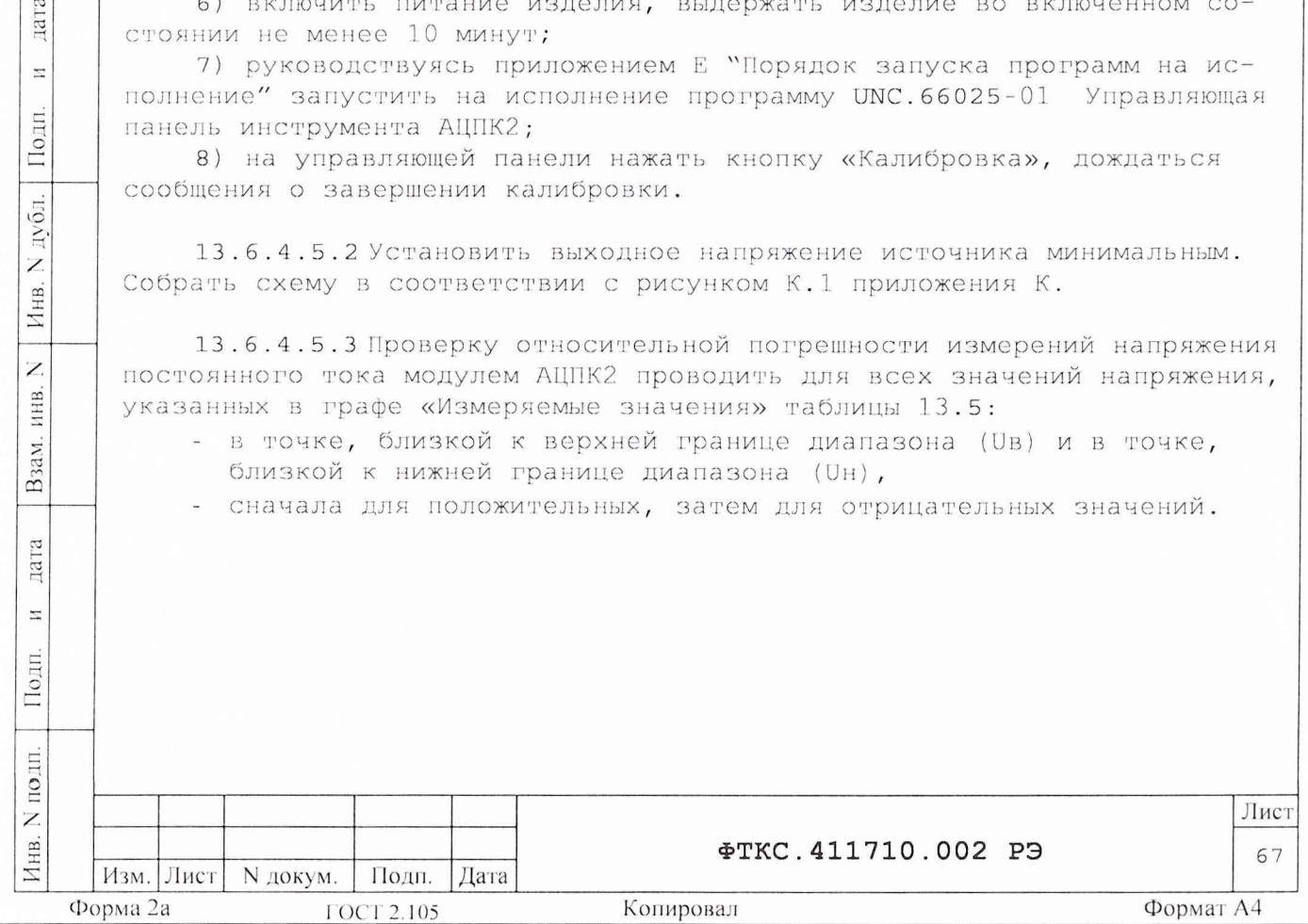

### Примечания

1 Все измеренные приборами и фиксируемые значения величин должны содержать не менее четырех значащих цифр.

2 Для установки отрицательных величин напряжений необходимо выключить источник питания, конец кабеля, соединенный с выходом «+» источника питания, отсоединить от выхода «+» и соединить с выходом «-» источника питания, а конец кабеля, соединенный с выходом «-» источника питания отсоединить от выхода «-» и соединить с выходом «+» источника питания, включить источник питания.

Таблица 13.5

дата

И

Подп.

дубл.

Z Инв.

Z

ИНВ.

Взам.

дата

 $\overline{\mathbb{Z}}$ 

Подп.

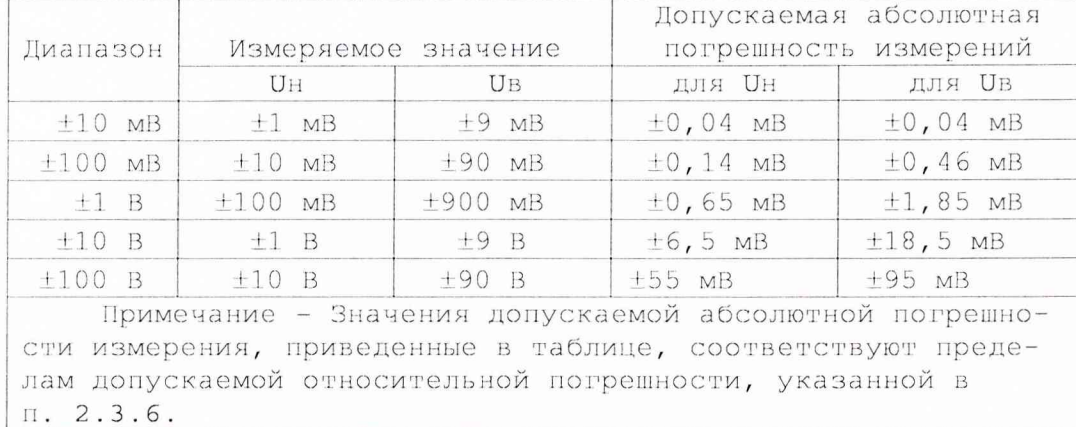

13.6.4.5.4 Последовательность проверки (на примере нижней точки одного диапазона):

- 1) установить на управляющей панели АЦПК2:
	- закладку "Измерение",
	- режим измерения "U" (измерение напряжения),
	- диапазон измерений "10 мВ",
	- время измерения "20 мс";
- 2) установить на УК переключатели:
	- "P/A" в положение "P",
	- "Режим" в положение "Ul";
	- ручки «ГРУБО» и «ТОЧНО» в крайне левое положение;

3) включить источник питания G1, установить его выходное напряжение равным 2 B;;

4) установить напряжение, измеряемое вольтметром P1, равным Uн в диапазоне 10 мВ (см. таблицу 13.7) при помощи ручек "ГРУБО" и "ТОЧНО", расположенных на УК и, при необходимости, путем изменения выходного напряжения источника питания Р2. Зарегистрировать показание вольтметра P1 как Uзд;

5) установить на УК переключатель "Р/А" в положение "А";

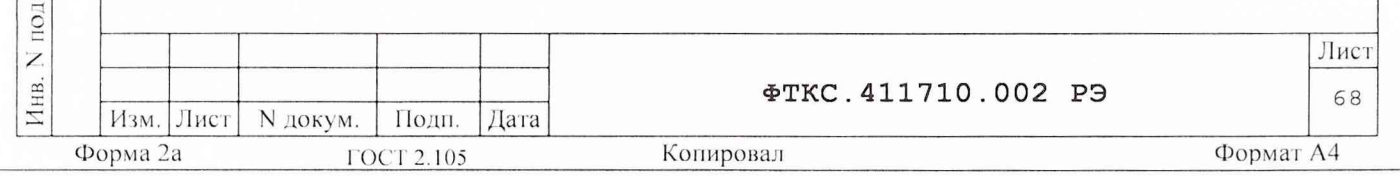

6) на управляющей панели АЦПК2 нажать клавишу "Измерить", зарегистрировать измеренное значение как Џизм;

7) открыть файл "Протокол АЦПК2.xls" (лист "Проверка напряжения"). Последовательно ввести в протокол номер модуля, дату проведения проверки, значения Изд и Иизм. В столбце "Рассчитанная абсолютная погрешность" наблюдать результат;

Примечания

- 1 Погрешность измерений Ux вычисляется по формуле:  $Ux = Ux3M - U3I.$
- 2 Файл "Протокол АШПК2.xls" входит в состав программного обеспечения управляющей панели модуля AUNK2 и выполнен в среде Microsoft Excel 7.0.

8) выполнить действия 1) - 7) для всех значений напряжения, указанных в графе «Измеряемые значения» таблицы 13.5;

#### Примечания

дата

 $\rm H$ 

Подп.

дубл.

 $\overline{z}$ Инв.

 $\overline{z}$ 

ИНВ.

Взам.

дата

 $\overline{z}$ 

Подп.

ЦI.

1 При выполнении действия 1) необходимо устанавливать на управляющей панели АЦПК2 соответствующий диапазон измерений напряжения.

2 Переключатель «Режим», расположенный на УК, устанавливается в положение U1 для проверок в диапазонах от 10 мВ до 100 мВ включительно и в положение U2 для проверок в диапазонах от 1 В и выше.

3 Регулировка напряжения, измеряемого вольтметром P1, при помощи ручек "ГРУБО" и "ТОЧНО", расположенных на УК, проводится только при положении «Ul» переключателя «Режим». В положении «U2» переключателя «Режим» регулировка напряжения проводится только регулятором выходного напряжения источника питания.

4 Перед изменением полярности измеряемого напряжения необходимо выключить источник питания G1.

5 Перед установкой напряжения в диапазоне «+100 мВ» выходное напряжение источника питания установить равным 20 В.

9) руководствуясь указаниями пунктов 13.6.4.5.2, 13.6.4.5.3, повторить действия 1) - 8) для всех проверяемых модулей АЦПК2, входящих в состав изделия;

10) выключить изделие и приборы, отсоединить кабели и принадлеж-НОСТИ.

Результат проверки считать положительным, если для всех измеренных значений напряжения вычисленное значение Ux не более допускаемого значения, указанного в графе «Допускаемая погрешность измерений» таблицы 13.5.

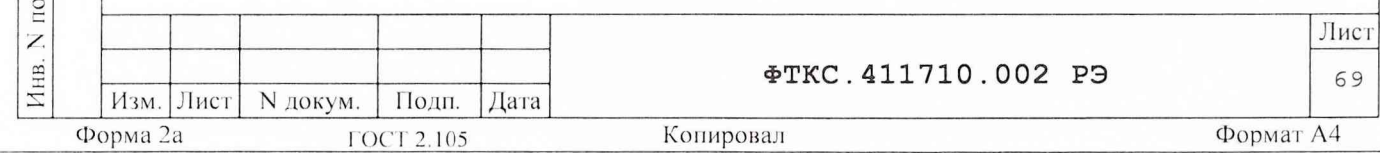

13.6.4.5.5 Включить источник питания G1, установить его выходное напряжение равным 200 мВ, и выключить его.

Собрать схему в соответствии с рисунком К.2 приложения К.

Установить на устройстве коммутационном УК переключатель "Р/А" в положение "Р", ручки "ГРУБО" и "ТОЧНО" - в крайне левое положение.

Установить вольтметр в режим измерения постоянного тока.

13.6.4.5.6 Проверку относительной погрешности измерений постоянного тока модулем АЦПК2 в диапазонах до 10 и до 100 мкА проводить для всех значений тока, указанных в графе «Измеряемые значения» таблицы  $13.6:$ 

- в точке, близкой к верхней границе диапазона (Ів) и в точке, близкой к нижней границе диапазона (Iн),
- сначала для положительных, затем для отрицательных значений.

Tañmura 13 6

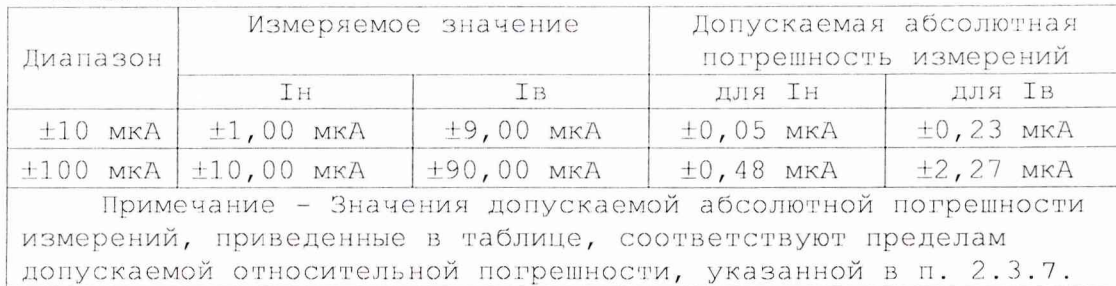

#### Примечания

дата

 $\Xi$ 

Подп.

N дубл.

Инв.

 $\overline{Z}$ ИНВ.

Взам.

ra

1 Все измеряемые приборами и фиксируемые значения величин должны содержать не менее четырех значащих цифр.

2 Для установки отрицательных величин токов необходимо выключить источник питания, конец кабеля, соединенный с выходом "+" источника питания, отсоединить от выхода "+" и соединить с выходом "-" источника питания, а конец кабеля, соединенный с выходом "-" источника питания, отсоединить от выхода "-" и соединить с выходом "+" источника питания, включить источник питания.

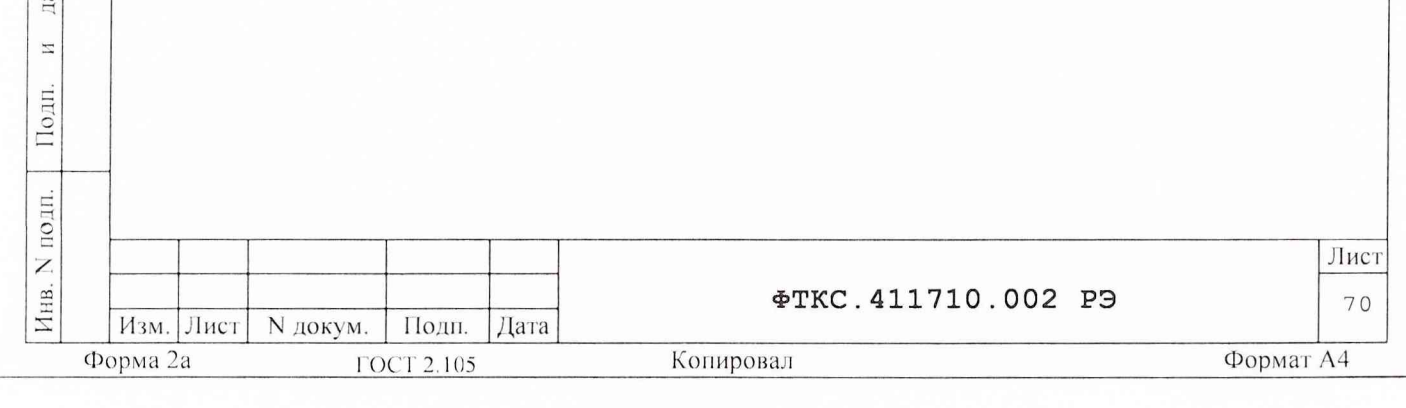

13.6.4.5.7 Последовательность проверки (на примере нижней точки одного диапазона):

1) установить на вольтметре В7-40 диапазон измерений силы посто-ЯННОГО ТОКА 200 МКА;

2) включить источник питания G1;

3) установить на управляющей панели АЦПК2:

- закладку "Измерение",
- режим измерения "І" (измерение тока),
- диапазон измерений "10 мкА",
- время измерения "20 мс";

4) установить на УК переключатели:

- $-$  "Р/А" в положение "Р",
- "Режим" в положение "І";

5) установить ток, измеряемый вольтметром, равным Ін в диапазоне "10 мкА" (см. таблицу 13.6), при помощи ручек "ГРУБО" и "ТОЧНО", расположенных на УК и, при необходимости, путем изменения выходного напряжения источника питания G1. Зарегистрировать показание вольтметра как Ізд;

6) установить на УК переключатель "Р/А" в положение "А";

7) на управляющей панели АЦПК2 нажать клавишу "Измерить", зарегистрировать измеренное значение как Іизм;

8) открыть файл "Протокол АЦПК2.xls" (лист "Проверка тока"). Последовательно ввести в протокол номер модуля, дату проведения проверки, значения Ізд и Іизм. В столбце "Рассчитанная абсолютная погрешность" наблюдать результат;

Примечания

дата

 $\overline{\mathbb{Z}}$ 

Подп.

дубд.

Z Инв.

Z инв.

зам.  $\infty$ 

> ra  $\overline{a}$  $\overline{z}$

Подп.

Ξ.

1 Потрешность измерений Ux вычисляется по формуле:

 $IX = I$ изм - Ізд.

2 Файл "Протокол АЦПК2.xls" входит в состав программного обеспечения управляющей панели модуля AЦПК2 и выполнен в среде Microsoft Excel 7.0.

9) выполнить действия 2) - 8) для всех значений токов, указанных в графе «Измеряемые значения» таблицы 13.6. Перед установкой токов в диапазоне «+100 мкА» выходное напряжение источника питания установить равным 2 В.

Примечание - При выполнении действия 7) необходимо устанавливать на управляющей панели АЦПК2 соответствующий диапазон измерений тока.

10) руководствуясь указаниями пунктов 13.6.4.5.5, 13.6.4.5.6, повторить действия 1) - 9) для всех проверяемых модулей АЦПК2, входящих в состав изделия;

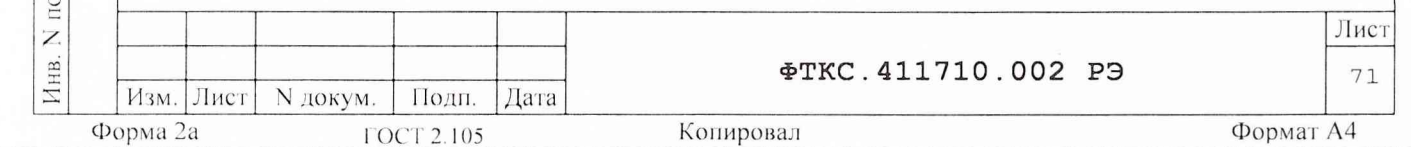

11) выключить изделие и приборы, отсоединить кабели и принадлеж-HOCTM.

Результат проверки считать положительным, если для всех измеренных значений тока вычисленное значение Іх не более допускаемого значения, указанного в графе «Допускаемая погрешность измерений» таблицы 13.6.

13.6.4.5.8 Включить источник питания, установить его выходное напряжение равным 10 В, ток ограничения 20 мА и выключить его.

Собрать схему в соответствии с рисунком К.2 Приложения К. Установить на устройстве коммутационном переключатель «Р/А» в положение «Р», ручки «ГРУБО» и «ТОЧНО» - в крайне левое положение.

ВНИМАНИЕ: ПРИ ВЫПОЛНЕНИИ ПРОВЕРКИ ИЗМЕРЕНИЯ СИЛЫ ПОСТОЯННОГО ТОКА В ДИАПАЗОНАХ «+1 мА» И «+10 мА» ЗАПРЕЩАЕТСЯ УСТАНАВЛИВАТЬ РЕЖИМ АВТО-МАТИЧЕСКОГО ВЫБОРА ДИАПАЗОНА В ВОЛЬТМЕТРЕ В7-40.

13.6.4.5.9 Проверку относительной погрешности измерений силы постоянного тока модулем АЦПК2 в диапазонах до 1 и до 10 мА проводить для всех значений тока, указанных в графе «Измеряемые значения» таблицы 13.7:

- в точке, близкой к верхней границе диапазона (Iв) и в точке, близкой к нижней границе диапазона (Iн),
- сначала для положительных, затем для отрицательных значений.

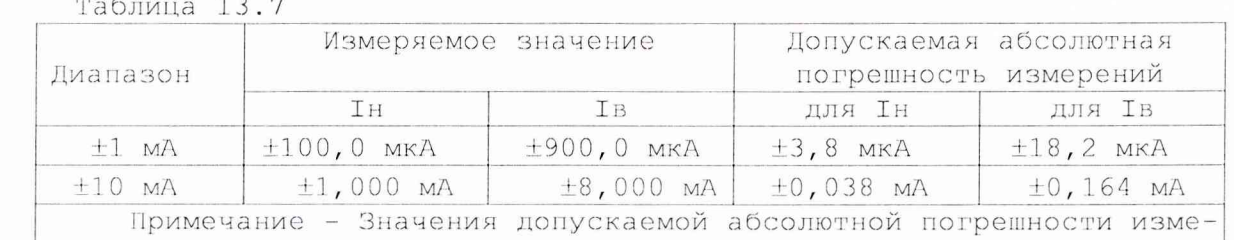

дата

И

Подп.

дубл. Z

Инв.

 $\overline{Z}$ 

ИНВ.

Взам.

дата

 $\overline{z}$ 

Подп.

рений, приведенные в таблице, соответствуют пределам допускаемой относительной погрешности, указанной в п.2.3.7.

Примечания

1 Все измеряемые приборами и регистрируемые значения величин должны содержать не менее четырех значащих цифр.

2 Для установки отрицательных величин токов необходимо выключить источник питания, конец кабеля, соединенный с выходом "+" источника<br>питания, отсоединить от выхода "+" и соединить с выходом "-" источника питания, а конец кабеля, соединенный с выходом "-" источника питания, отсоединить от выхода "-" и соединить с выходом "+" источника питания, включить источник питания.

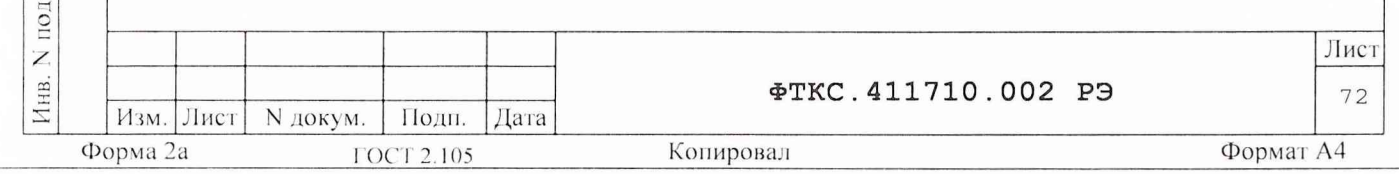

13.6.4.5.10 Последовательность проверки (на примере нижней точки одного диапазона):

1) установить на вольтметре В7-40 (Р2) диапазон измерений силы постоянного тока 2 мА.

2) включить источник питания G1;

3) установить на управляющей панели АЦПК2:

- закладку - "Измерение",

- режим измерения - "І" (измерение тока),

- диапазон измерений - "1 мА",

- время измерения - "20 мс";

4) установить на УК переключатели:

- "Р/А" в положение "Р",
- "Режим" в положение "I";

5) установить ток, измеряемый вольтметром, равным Ін в диапазоне "1 мА" (см. таблицу 13.7), при помощи ручек "ГРУБО" и "ТОЧНО", расположенных на УК и, при необходимости, путем изменения выходного напряжения источника питания. Зарегистрировать показание вольтметра как Ізд;

6) установить на УК переключатель "Р/А" в положение "А";

7) на управляющей панели АЦПК2 нажать клавишу "Измерить", зарегистрировать измеренное значение как Іизм;

8) открыть файл "Протокол АЦПК2.xls" (лист "Проверка тока").

Последовательно ввести в протокол номер модуля, дату проведения проверки, значения Ізд и Іизм. В столбце "Рассчитанная абсолютная погрешность" наблюдать результат;

Примечания

дата

 $\rm H$ 

Подп.

N дубл.

Инв.

 $\overline{Z}$ ИНВ.

Взам.

 $\tilde{a}$ пат

 $\overline{M}$ 

Подп.

1 Погрешность измерений Ix вычисляется по формуле:

 $IX = IMSM - ISH$ .

2 Файл "Протокол АЦПК2.xls" входит в состав программного обеспечения управляющей панели модуля АЦПК2 и выполнен в среде Microsoft Excel 7.0.

9) выполнить действия 2) - 8) для всех значений токов, указанных в графе «Измеряемые значения» таблицы 13.7 Перед установкой токов в диапазоне «+10 мА» установить на вольтметре В7-40 (P2) диапазон измерений силы постоянного тока 20 мА. Для установки тока 8 мА ручки «Грубо» и «Точно» на УК установите в крайнее правое положение, а затем, плавно регулирую выходное напряжение источника питания, установите требуемое значение тока, контролируя его по показаниям вольтметра.

Примечание - При выполнении действия 2) необходимо устанавливать на управляющей панели АЦПК2 соответствующий диапазон измерений силы тока.

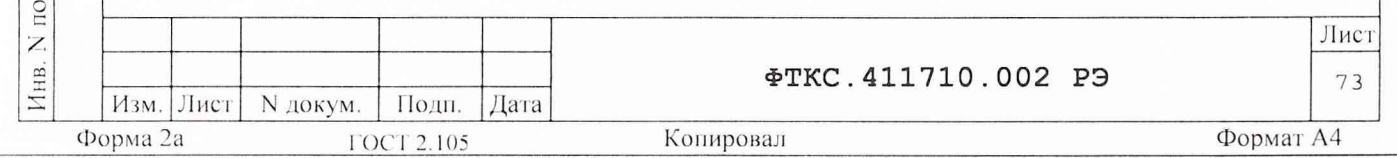

10) руководствуясь указаниями пунктов 13.6.4.5.8, 13.6.4.5.9, повторить действия 1) - 9) для всех проверяемых модулей АЦПК2, входящих в состав изделия;

11) выключить изделие и приборы, отсоединить кабели и принадлеж-HOCTM.

Результат проверки считать положительным, если для всех измеренных значений тока вычисленное значение Ix не более допускаемого значения, указанного в графе «Допускаемая погрешность измерений» таблицы 13.7.

13.6.4.5.11 Собрать схему в соответствии с рисунком К.3 Приложения К.

13.6.4.5.12 Проверку относительной погрешности измерений сопротивления постоянному току модулем АЦПК2 проводить для всех значений сопротивления, указанных в графе «Измеряемые значения» таблицы 13.8 в точке, близкой к нижней границе диапазона (Rн) и в точке, близкой к верхней границе диапазона (RB).

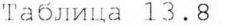

пата

 $\overline{z}$ 

Подп.

дубл. Ż Инв.

Z

ИНВ.

Взам.

лата

 $\ensuremath{\mathbb{Z}}$ 

Подп.

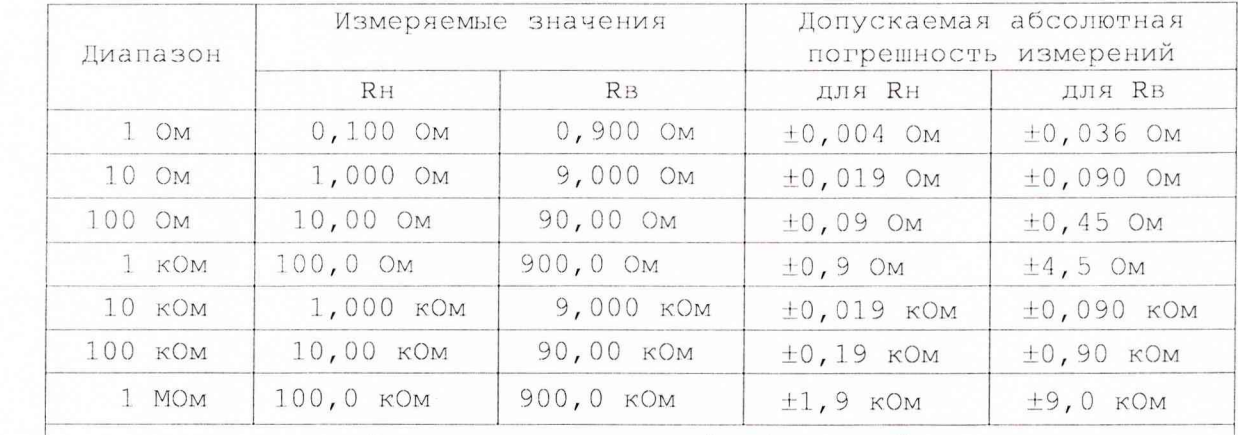

Примечание - Значения допускаемой абсолютной погрешности измерений, приведенные в таблице, соответствуют пределам допускаемой относительной погрешности по п. 2.3.8.

Примечание - Все измеряемые приборами и регистрируемые значения величин должны содержать не менее четырех значащих цифр, если другое не оговорено особо.

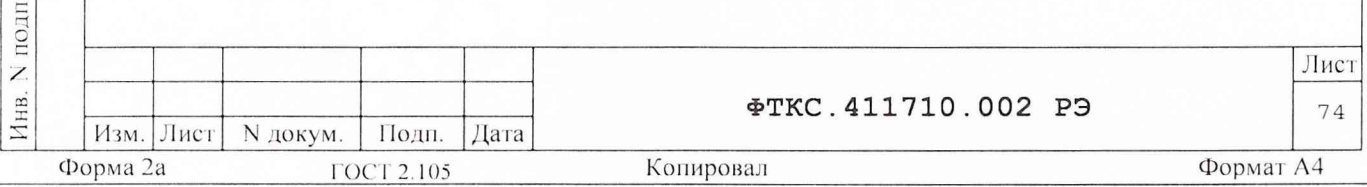

13.6.4.5.13 Последовательность проверки (на примере нижней точки одного диапазона):

1) установить на УК переключатель "Режим" в положение "R" и переключатель "P/А" в положение "Р";

2) установить на управляющей панели АЦПК2:

закладку - "Измерение",

- режим измерения - "R" (измерение сопротивления),

диапазон измерений - "1 Ом",

время измерения - "20 мс";

3) установить на магазине сопротивления R1 значение сопротивления равное 0;

4) на управляющей панели АЦПК2 нажать клавишу "Измерить", зарегистрировать измеренное значение как RO.

5) установить на магазине сопротивления R1 значение сопротивления равное R h <sup>в</sup> диапазоне 1 Ом (см. таблицу 13.8) и зарегистрировать его как Кзд;

6) на управляющей панели АЦПК2 нажать клавишу "Измерить", зарегистрировать измеренное значение как Rизм;

7) открыть файл "Протокол АЦПК2.xls" (лист "Проверка сопротивления") . Последовательно ввести в протокол номер модуля, дату проведения проверки, значения RO, Rзд и Rизм. В столбце "Рассчитанная абсолютная погрешность" наблюдать результат;

Примечания

цата

 $\Xi$ 

Подп.

дубл.  $\overline{z}$ Инв.

> $\overline{z}$ ИНВ.

Взам.

 $\overline{\mathcal{C}}$ цат  $\Xi$ 

Подп.

1 Погрешность измерений Rx вычисляется по формуле:

 $Rx = (Ru3M - R0) - R3L$ .

2 Файл "Протокол\_АЦПК2.xls" входит в состав программного обеспечения управляющей панели модуля АЦПК2 и выполнен в среде Microsoft Excel 7.0.

8) повторить действия 2) - 7) для всех значений сопротивления, указанных в таблице 13.8.

Примечание

1 При выполнении действия 2) необходимо устанавливать на управляющей панели АЦПК2 соответствующий диапазон измерений сопротивления.

9) руководствуясь указаниями пунктов 13.6.4.5.11, 13.6.4.5.12, повторить действия 1) - 8) для всех проверяемых модулей АЦПК2, входящих в состав изделия;

10) выключить изделие, отсоединить кабели и принадлежности.

Результат проверки считать положительным, если для всех измеренных значений сопротивления вычисленное значение Rx не более допускаемого значения, указанного в графе «Допускаемая погрешность измерений» таблицы 13.8.

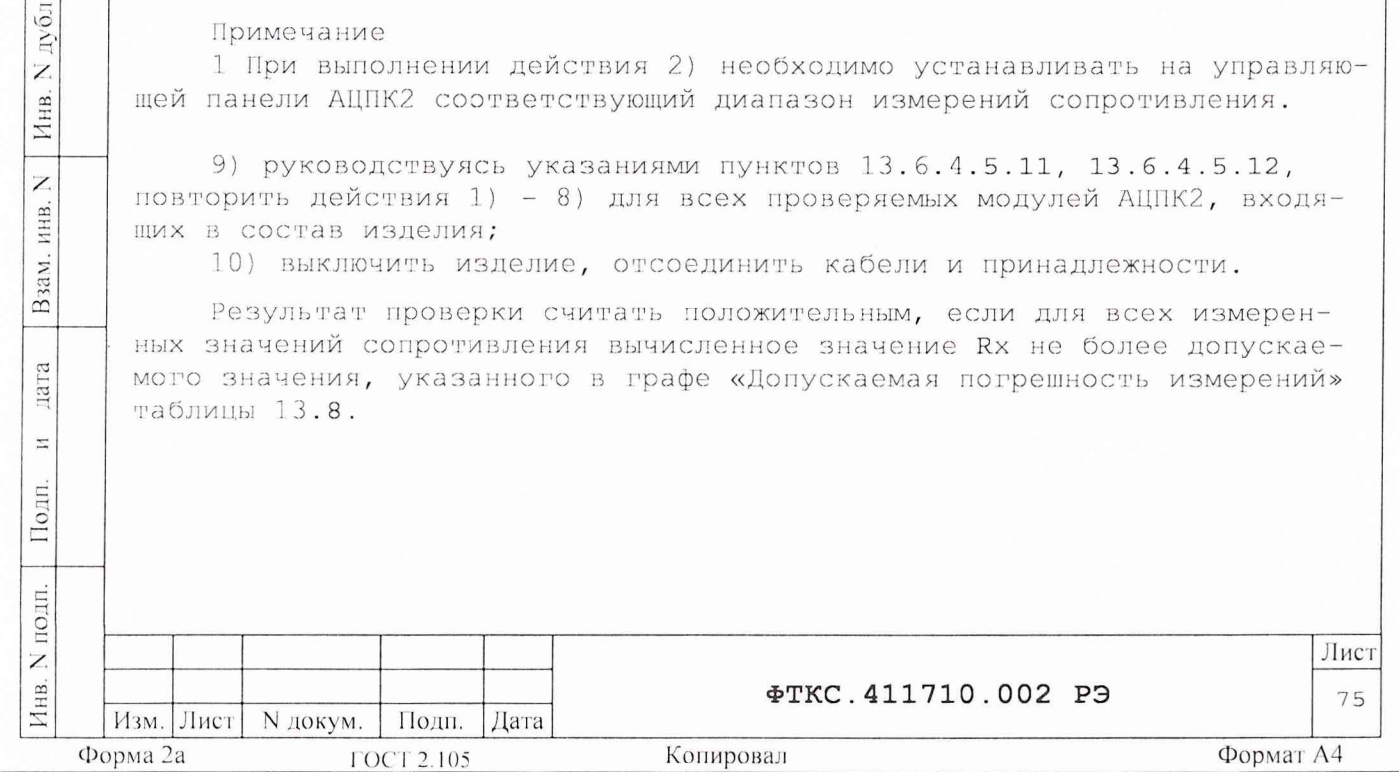

13.7 Обработка результатов измерений

13.7.1 Обработка результатов измерений, полученных экспериментально, осуществляется в соответствии с ГОСТ 8.207-76.

13.7.2 Результаты измерений заносятся в файлы протоколов (значения погрешностей подсчитываются автоматически), содержащих информацию о выполнении поверки по методике, изложенной в разделе 13.

Примечание - В операциях поверки 13.6.4.6 - 13.6.4.9 файлы протоколов выполнены в среде Microsoft Excel 7.0.

13.8 Оформление результатов поверки

13.8.1 Для каждой измеряемой величины, погрешность которой определяется, составляется протокол, в котором указываются:

1) результат измерения величины;

2) значение погрешности измерений, рассчитанное в результате обработки результатов измерений;

3) предел допускаемой погрешности для каждого измеренного значения измеряемой величины;

4) результат сравнения значения погрешности измерений, рассчитанного в результате обработки результатов измерений, с пределом допускаемой погрешности.

13.8.2 Положительные результаты поверки оформляются в соответствии с ПР 50.2.006, а поверительные клейма наносятся в соответствии с HP 50.2.007.

13.8.3 Отрицательные результаты поверки оформляются в соответствии с требованиями ПР 50.2.006.

Зам. начальника отдела ГЦИ СИ «Воентест» 32 ГНИИИ МО РФ

iara

 $\rm{z}$ 

Подп.

дубл.

Z

Инв.

Z

ИНВ.

Взам.

дата

 $\Xi$ 

Іодп.

Научный сотрудник ГЦИ СИ «Воентест» 32 ГНИИИ МО РФ

Старший научный сотрудник ГЦИ СИ «Воентест» 32 ГНИИИ МО РФ A P.A. POJUH

А.А. Горбачев

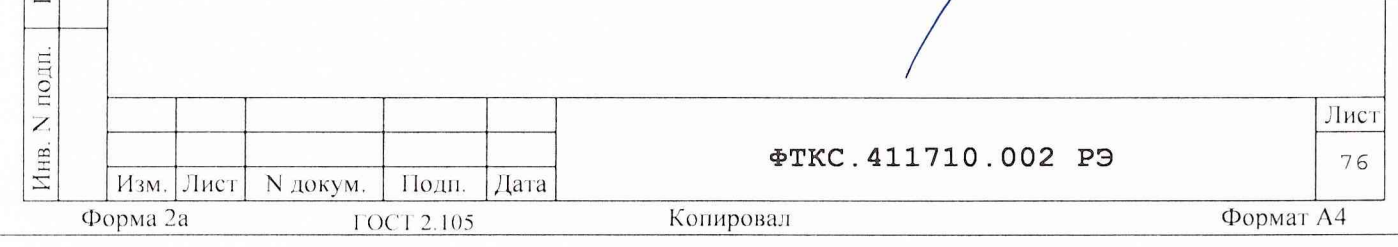